# **4K UHD+ 4×2 HDMI Multiviewer ID# 15467**

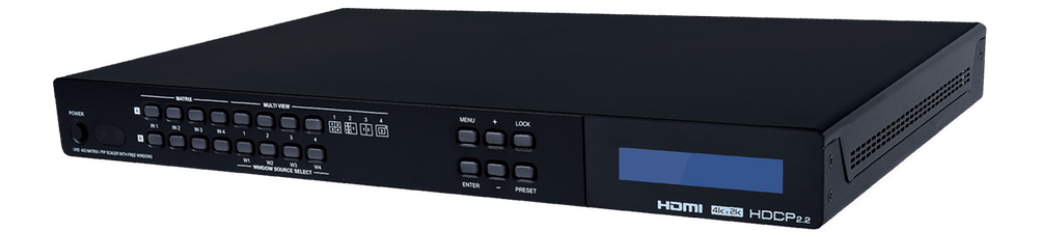

**Operation Manual**

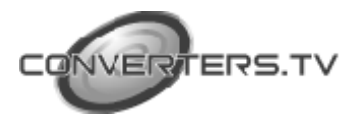

#### **Introduction**

This 4 by 2 Multiviewer is a high performance HDMI switch with integrated scaling and multi-windowing technology. It is an ideal solution for monitoring or displaying multiple sources simultaneously for use in control rooms, conference rooms or classrooms. Video resolutions up to 4K@60Hz and LPCM audio up to 7.1 channels at 192kHz are supported on both input and output and this unit is fully compatible with the HDCP 1.x and 2.2 standards. Any of 4 different HDMI sources may be displayed individually, full screen, or they can be displayed using a variety of multi-window modes including quad view and PiP with the output being sent to 2 mirrored HDMI outputs (4K@50/60Hz output supports quad view and full screen only). Management of input/window routing, position and sizing can be controlled easily by use of the front panel controls as well as by WebGUI, RS-232, Telnet, and IR remote control options.

#### **Features**

- HDMI inputs and outputs with 18Gbps (600MHz) 4K UHD support
- DVI 1.0 compatible with the use of an HDMI-DVI adaptor
- HDCP 1.x and 2.2 compliant
- Supports HD resolutions up to 4K@60Hz (4:4:4, 8-bit)
- 4 HDMI inputs and 2 mirrored HDMI outputs
- Seamless switching (no loss of sync to display) when switching sources in both full screen and multi-window modes
- Supports PiP (Picture-in-Picture), side by side, 3+1 quad view, and 2×2 quad view display options with independent audio source selection Note:  $4K@50/60Hz$  output supports 2×2 Quad View only and is limited to 1080p/4K sources.
- Supports the ability to store a multi-window arrangement as a preset that can be recalled later
- Each window can have a border with a selectable color
- Uploadable and freely positioned graphic logo support

 Note: The logo and border features are not available when the output is set to 4K@50/60Hz.

- Supports easy adjustment of window size, position and settings in the PiP windowing mode via the WebGUI
- Matrix mode supports input and output resolutions up to 1080p@60Hz with a single shared audio source (Outputs are mirrored at higher resolutions)

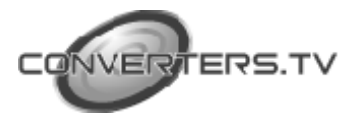

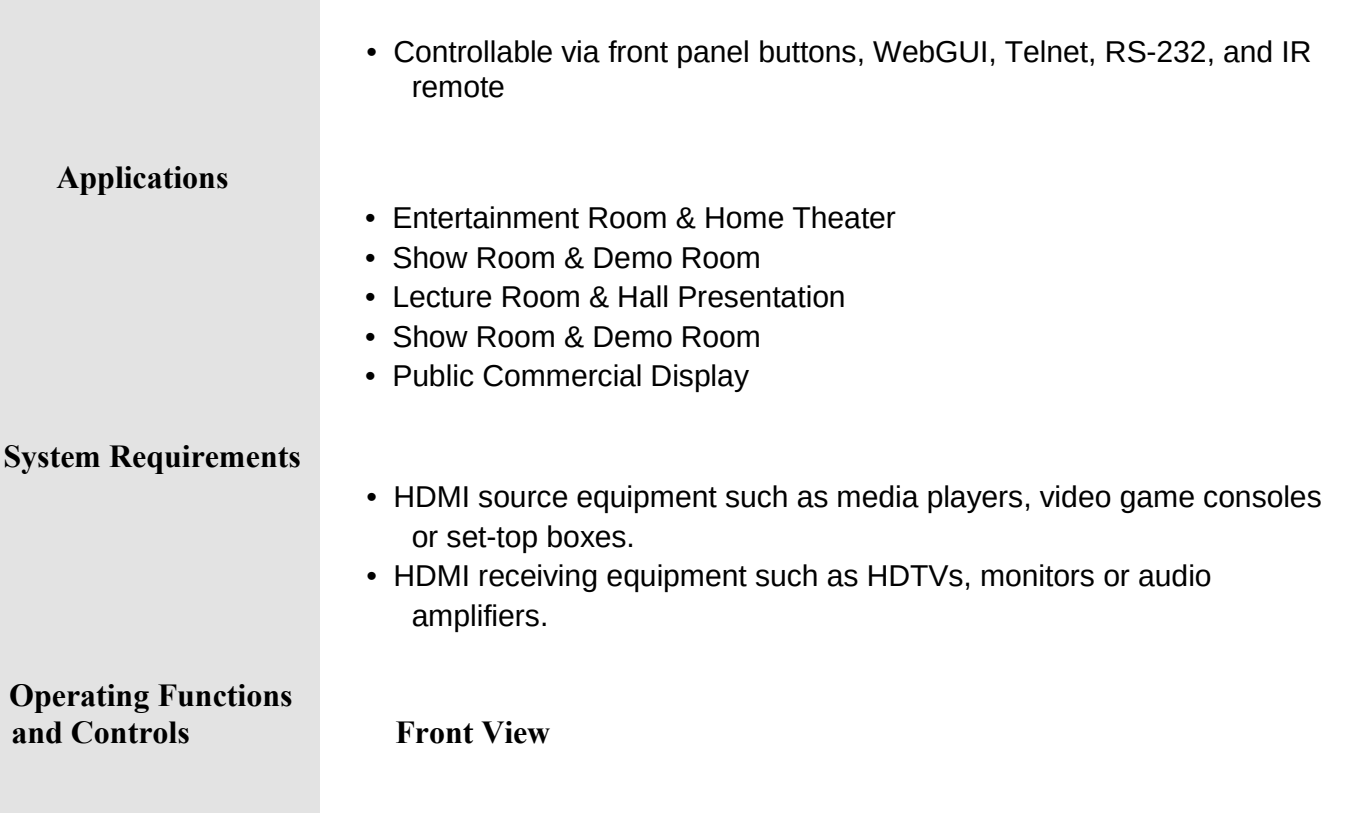

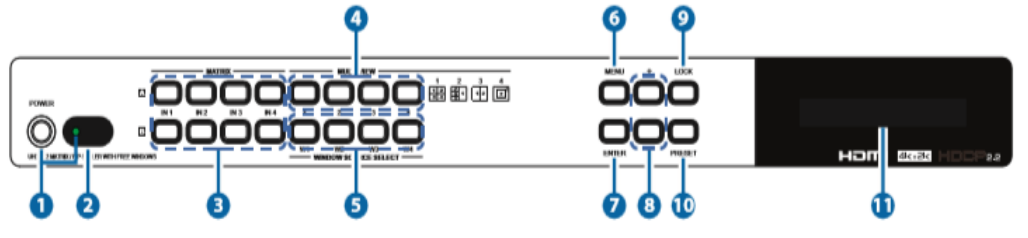

**1. POWER:** Press this button to power the unit on (green LED) or place it into stand-by mode (red LED).

**2. IR WINDOW:** Accepts IR signals from the included IR remote for control of this unit only.

**3. MATRIX A/B IN1~IN4:** These input selection buttons behave differently depending on the current input and output resolutions in use.

**A.** All inputs and outputs are below 4K: Press any of these buttons to seamlessly switch to the selected input (IN1~IN4)for display on the associated output (A or B).

**B.** Any input or output is 4K: Press any of these buttons to seamlessly switch to the selected input (IN1~IN4) for display on both outputs simultaneously. Note: Audio for both outputs will follow the most recently selected input (from A or B) in both modes.

**4. MULTIVIEW:** Press any of these buttons to switch immediately to the corresponding Multiview output mode.

**5. WINDOW SOURCE SELECT:** Press these buttons to sequentially switch through the available inputs for each window in Multiview output modes.

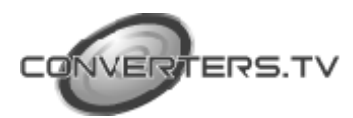

**6. MENU:** Press to enter the LCD menu, or to back out from menu Items. **7 ENTER:** Press to confirm a selection within the LCD menu or to go deeper into a menu item.

**8. + & −:** Press to move up and down or adjust selections within menus. **9. LOCK:** Press to lock all button functions on the front panel. Press the button again to release the lock function. The LCD will display a "Lock" message when the function is active.

**10. PRESET: P**ress this button to switch between the "Preset Load" and "Preset Save" modes. Pressing the button a 3rd time exits the Preset menu.

**A.** Preset Save: When in "Preset Save" mode, pressing the "Enter" button will save the currently displayed window layout. **B.** Preset Load: When in the "Preset Load" mode, pressing the "Enter" button will load the previously saved window layout. *Note:* The audio selection is not saved as a part of the preset, only the window layout.

**11. LCD WINDOW:** Displays the unit's menu, settings, and information.

**Rear View**

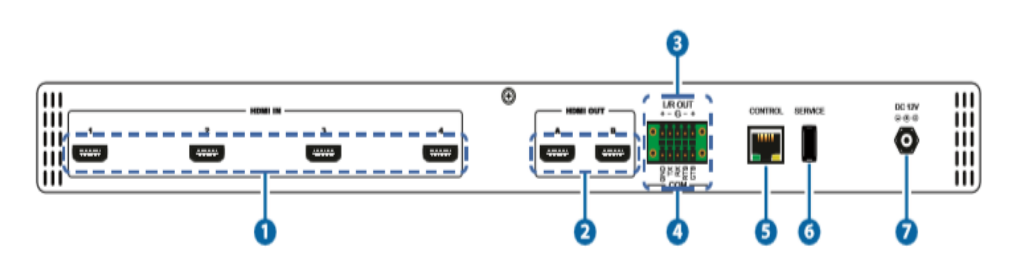

**1. HDMI IN 1~4:** Connect to HDMI source equipment such as media players, game consoles or set-top boxes. DVI source equipment may be connected by using an HDMI to DVI adapter.

**2. HDMI OUT A~B:** Connect to HDMI TVs, monitors or amplifiers for digital video and audio output. DVI display equipment may be connected by using HDMI to DVI adapter.

**3. L/R OUT:** Connect to powered speakers or an amplifier using a 5 pin adapter cable for balanced stereo analog audio output.

**Note:** Only LPCM 2.0 sources are supported. Bitstream audio sources will be muted automatically.

**4. COM:** Connect directly to a PC, laptop or other serial control device with a 3-pin adapter cable to send RS-232 commands to control the unit.

**5. CONTROL:** Connect directly, or through a network switch, to your PC/laptop to control the unit via Telnet/WebGUI.

**6. SERVICE:** This slot is reserved for firmware update use only.

**7. DC 12V:** Plug the 12V DC power adapter into the unit and connect it to an AC wall outlet for power.

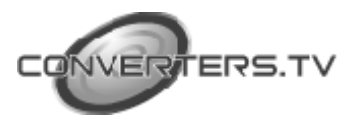

## **Remote Control**

**1. POWER:** Power on the machine or enter to standby mode.

**2. INFO:** Display the current status/ information of the unit.

**3. A1~A4 & B1~B4:** (Matrix Selection)

**A. When all inputs and outputs are below 4K:** Press any of these buttons to seamlessly switch to the selected input (1~4) for display on the associated output (A or B).

**B. When any input or output is 4K:**

Press any of these buttons to seamlessly switch to the selected input (1~4) for display on both outputs simultaneously. Note: Audio for both outputs will follow the most recently selected input (from A or B) in both modes.

**4. MV1~MV4:** (Multiview Selection) Press these buttons to switch immediately to the corresponding Multiview output mode.

**MV1:** Switch to 2×2 quad view mode.

**MV2:** Switch to the 3+1 quad view mode.

**MV3:** Switch to the side-by-side view mode

**MV4:** Switch to PiP view mode.

**5. MATRIX/MULTIVIEW:** Press to toggle between the Matrix and Multiview modes.

**6. LOCK:** Press to lock all button functions on the front panel. Press the button again to release the lock function.

**7. ARROWS (▲/▼/◄/►) & OK:** Press the arrow buttons to navigate the LCD menu. Press the "OK" button to confirm a selection or to go deeper into a menu item.

**8. MENU:** Press to enter the LCD menu.

**9. EXIT:** Press to exit out of the current LCD menu item.

**10. W1~W4:** (Window Source Selection) Press these buttons to sequentially switch through the available inputs for each window  $(1-4)$ in Multiview output modes.

**11. SAVE:** Pressing this button will save the currently displayed window layout. PRESET: Pressing this button will load the previously saved window layout.

**12. SOURCE:** Press this button to sequentially switch through the available audio sources.

**MUTE:** Press to toggle between muting and unmuting the audio output. **UP:** Press this button to increase the audio output volume.

**DOWN:** Press this button to decrease the audio output volume. *Note:* The volume controls only affect the analog audio output.

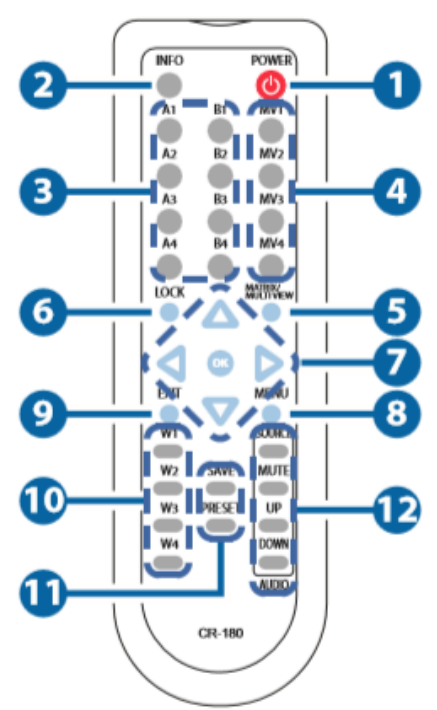

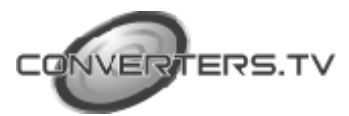

#### **Telnet Control**

Before attempting to use Telnet control, please ensure that both the unit and the PC are connected to the same active networks.

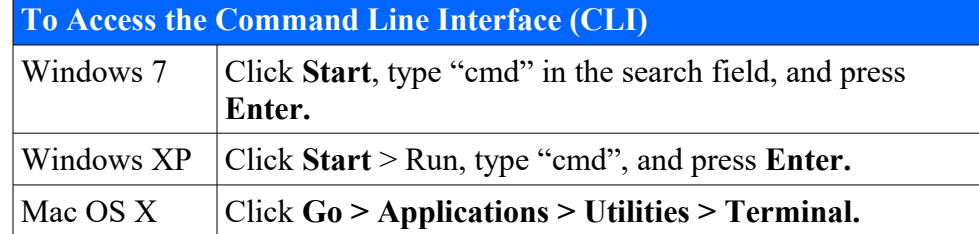

Once in the Command Line Interface (CLI) type "**telnet**" followed by the IP address of the unit (and the port number if it is non-standard) and then hit "Enter". This will connect us to the unit we wish to control. Type "**help**" to list the available commands. See below for reference.

```
Microsoft Windows [Version 6.1.7601]
Copyright (c) 2009 Microsoft Corporation. All rights reserved.
C:\Users\Administrator>telnet 192.168.1.50 23
```
*Note:* If the IP address is changed then the IP address required for Telnet access will also change accordingly.

#### **RS-232 and Telnet Commands**

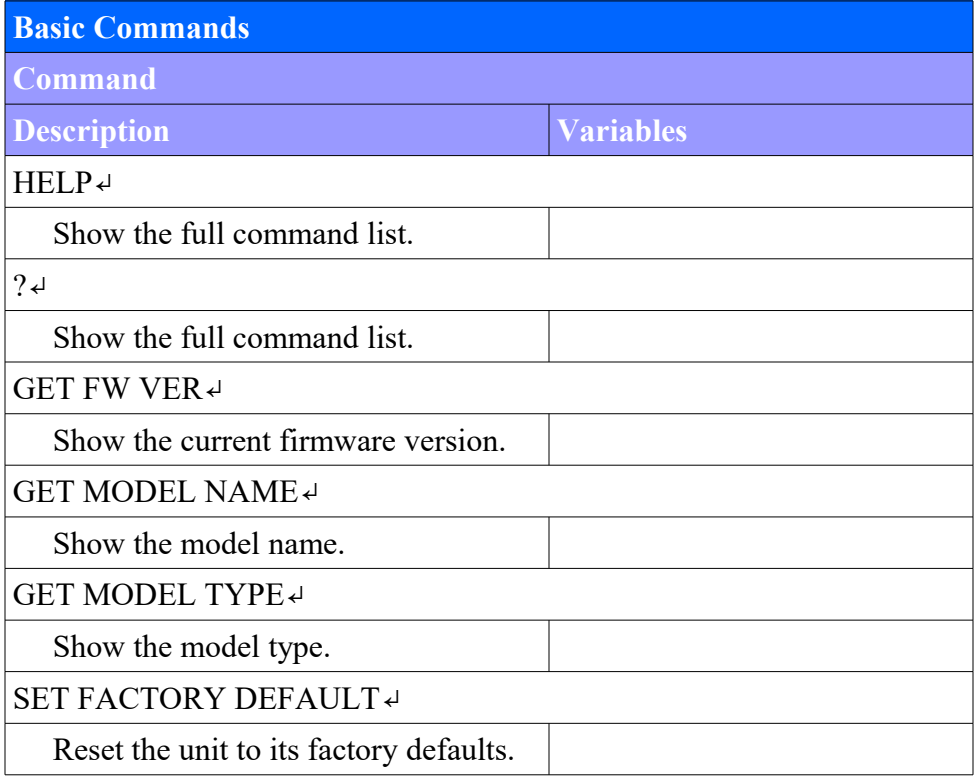

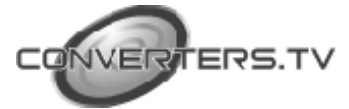

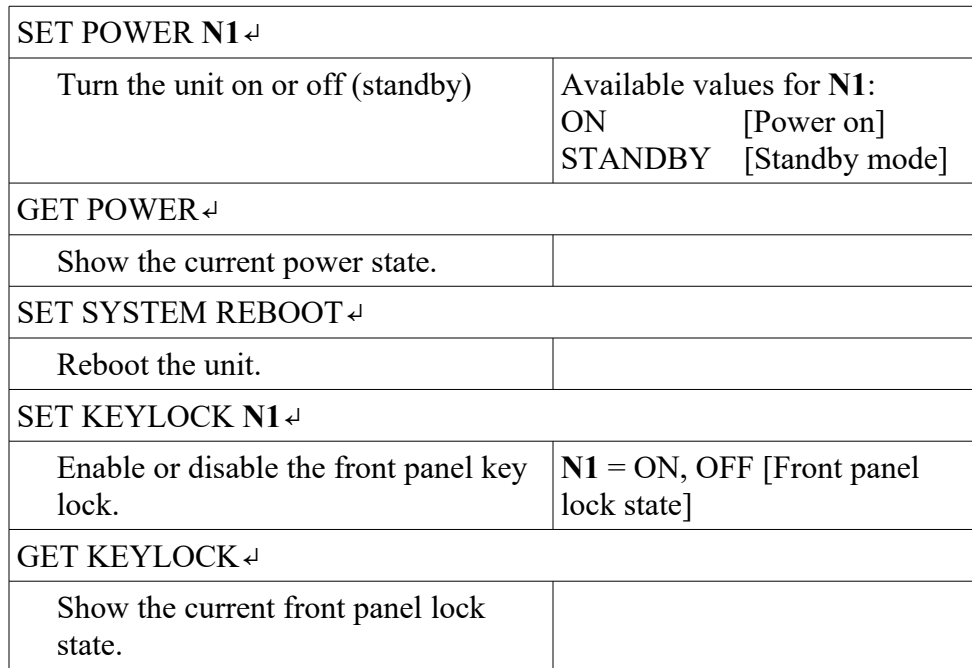

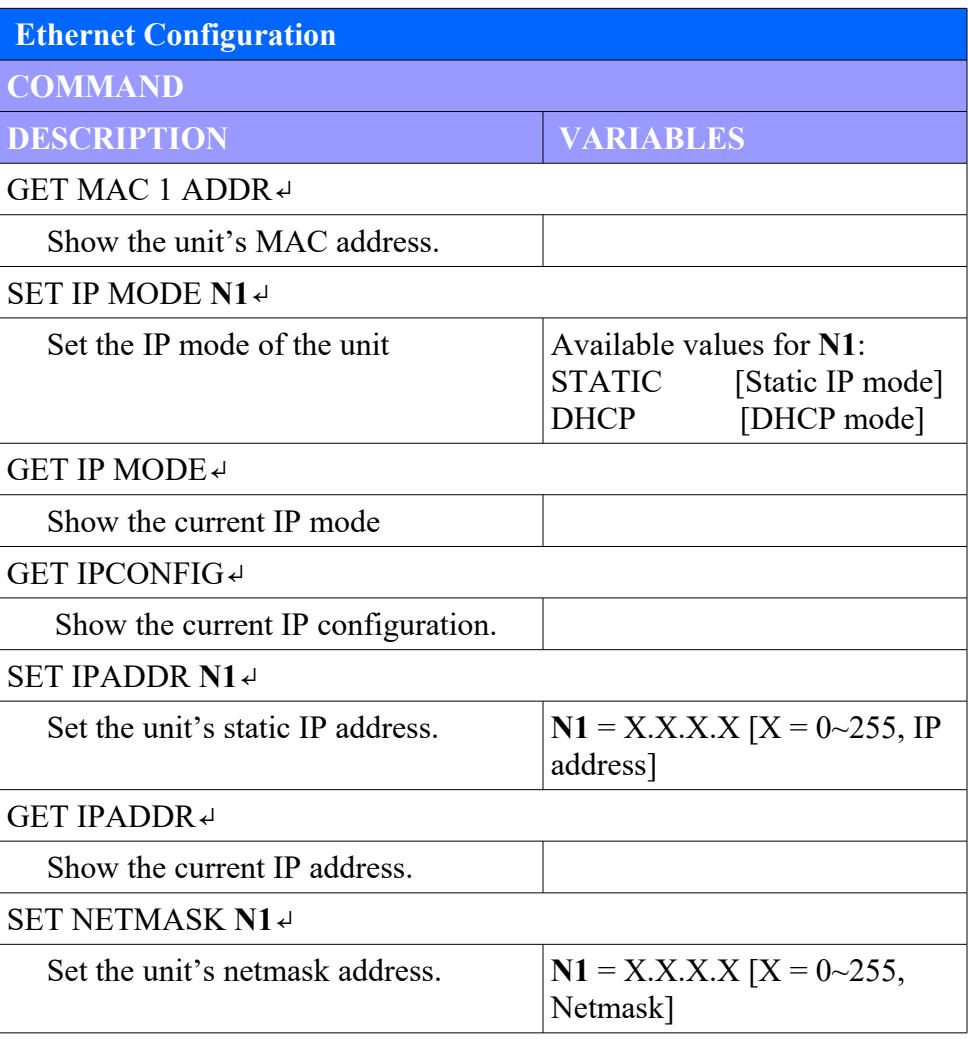

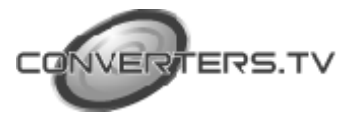

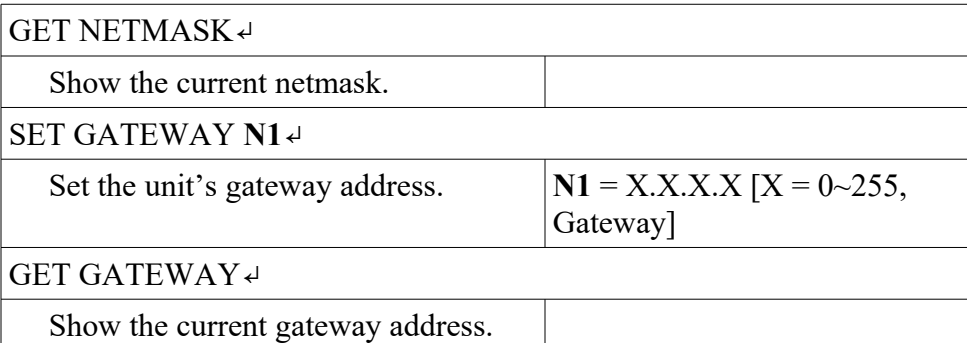

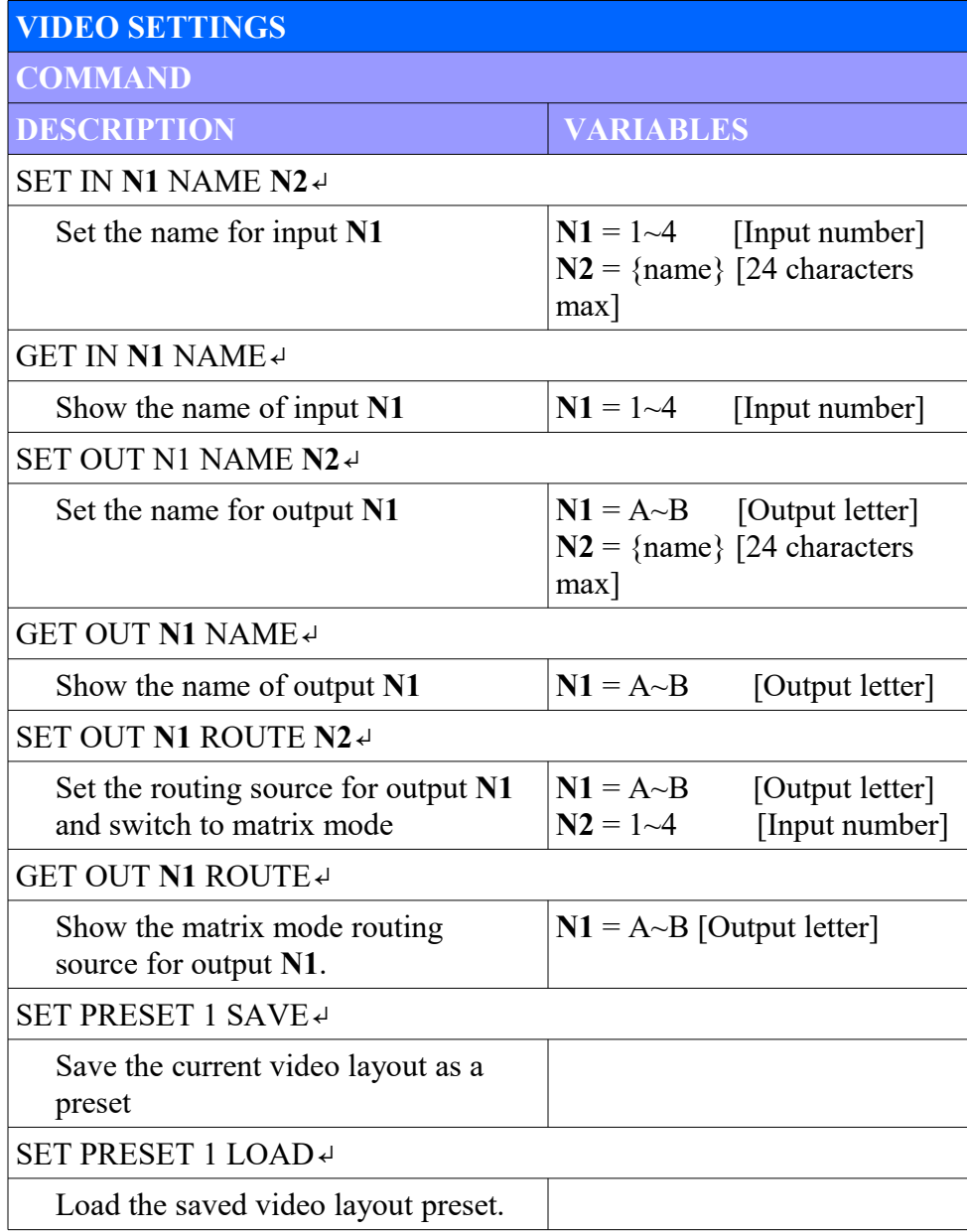

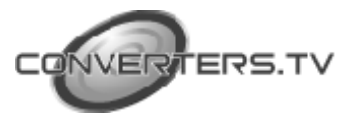

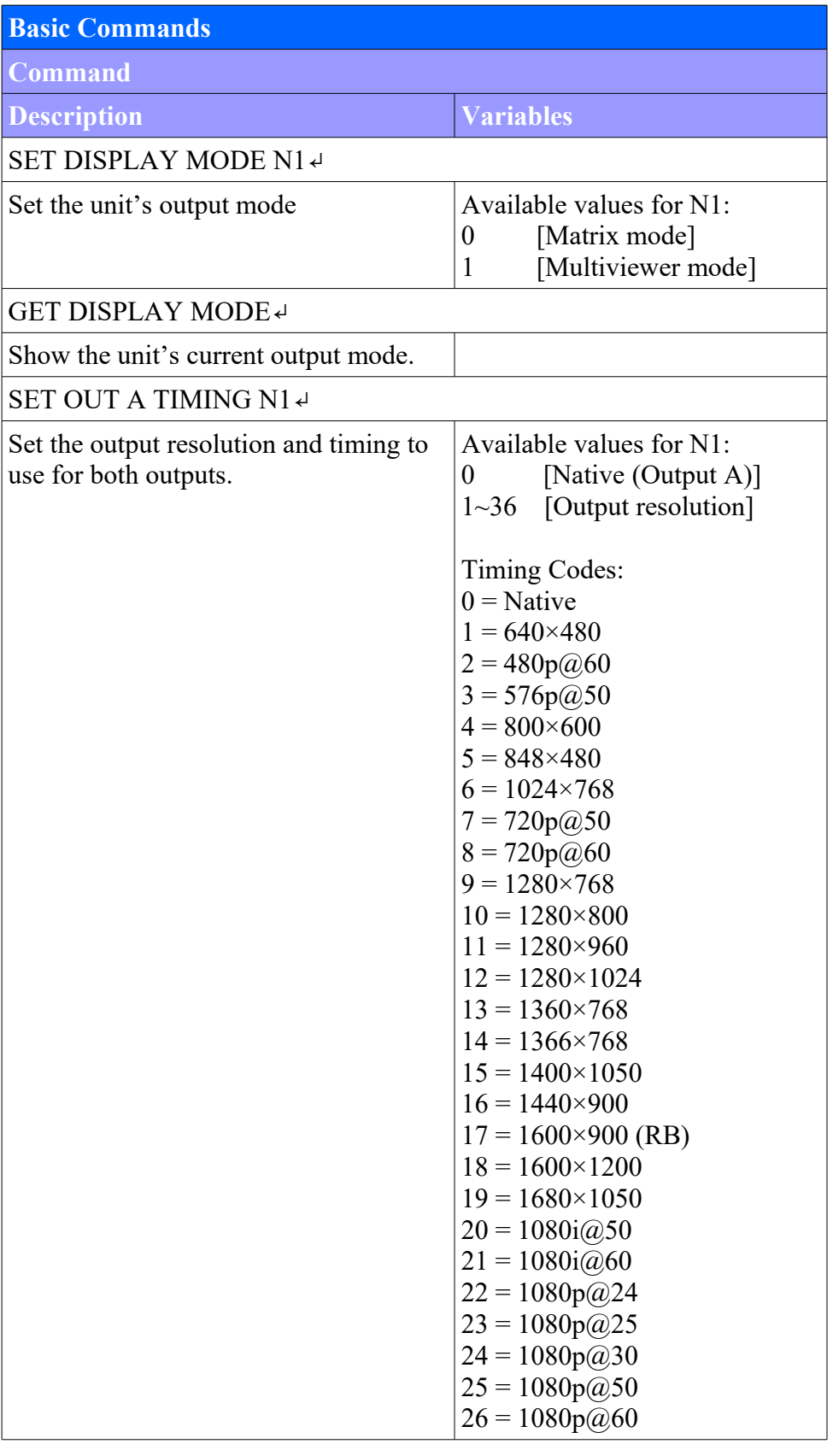

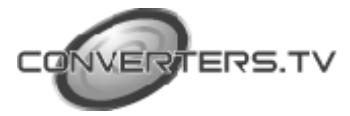

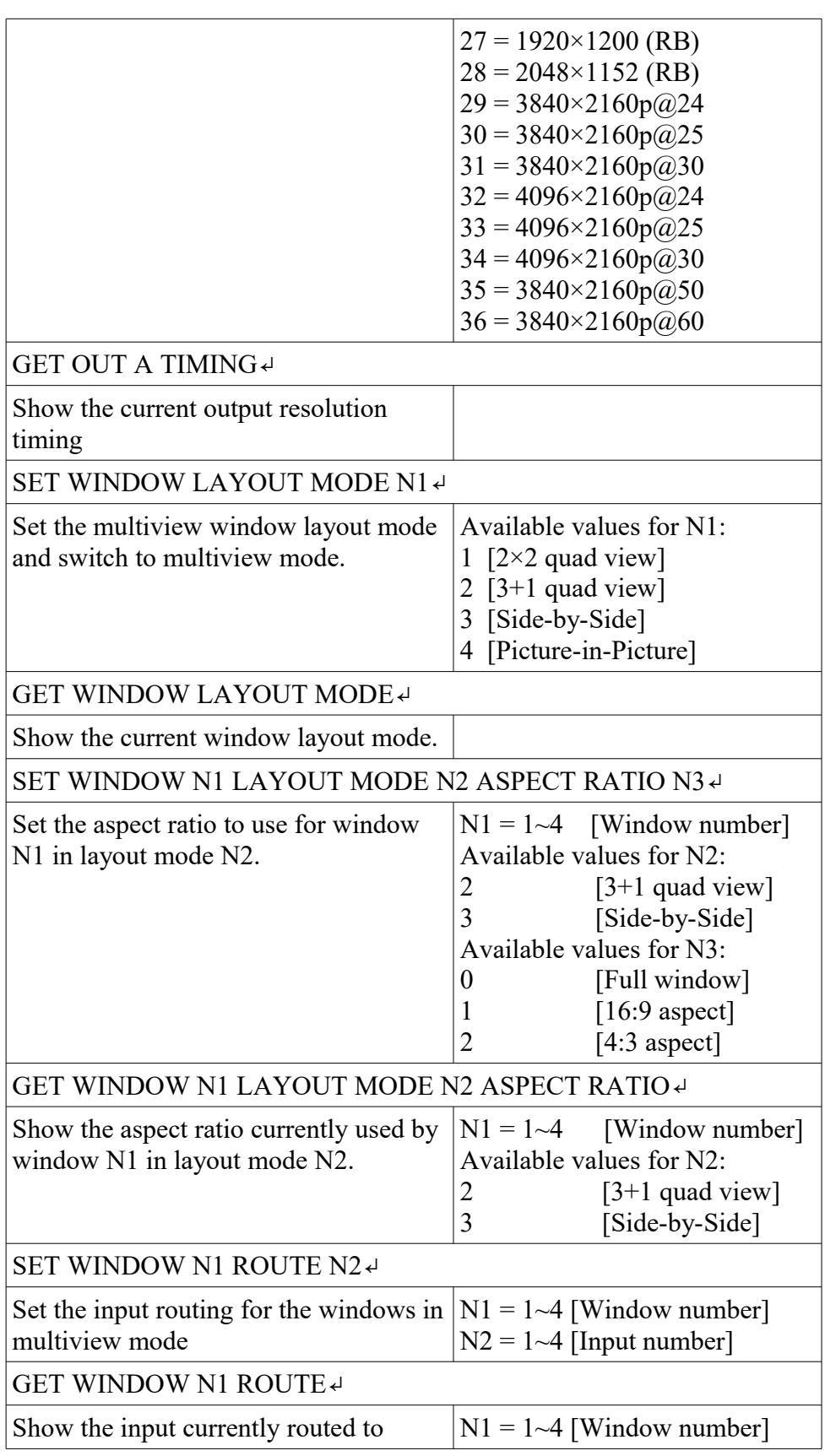

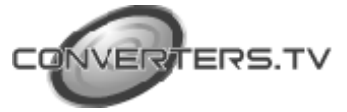

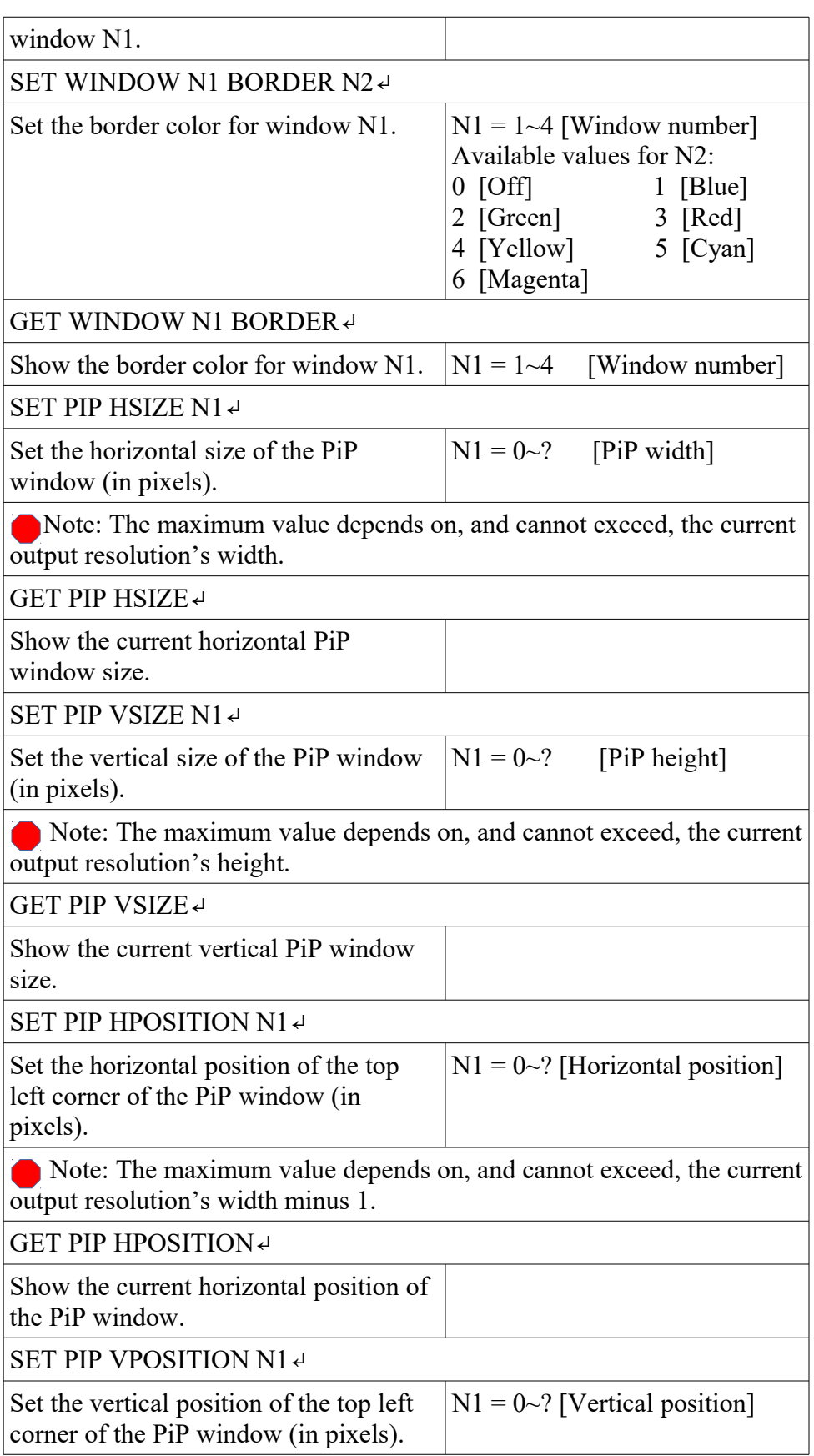

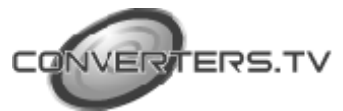

Note: The maximum value depends on, and cannot exceed, the current output resolution's height minus 1.

GET PIP VPOSITION↵

Show the current vertical position of the PiP window.

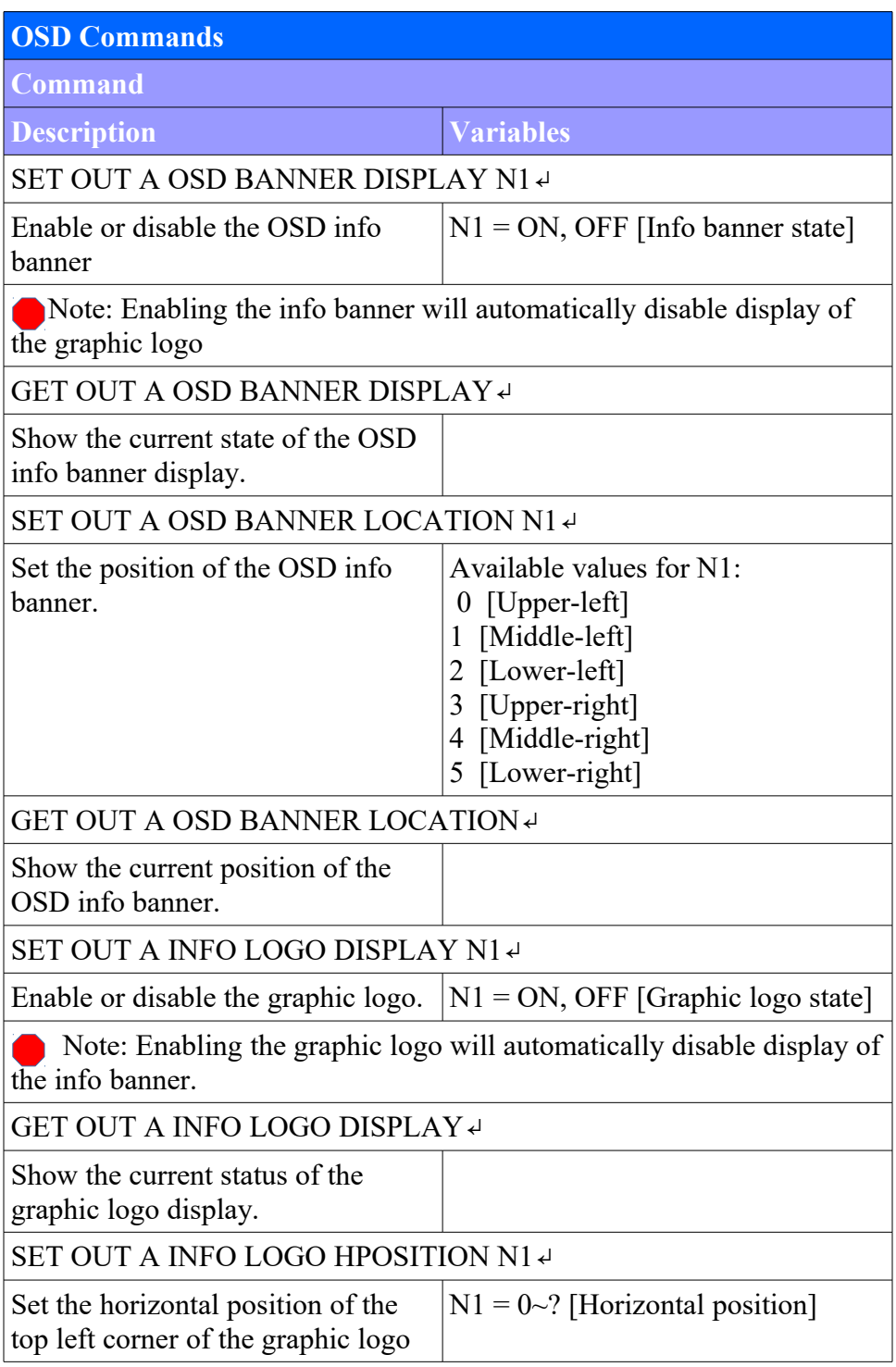

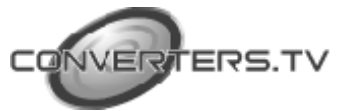

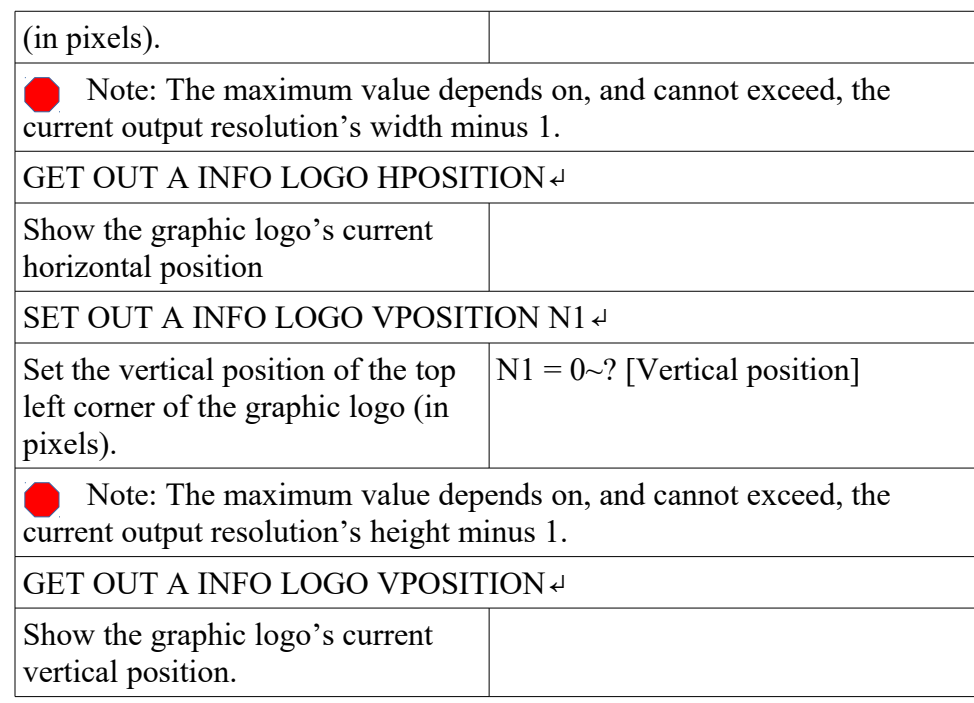

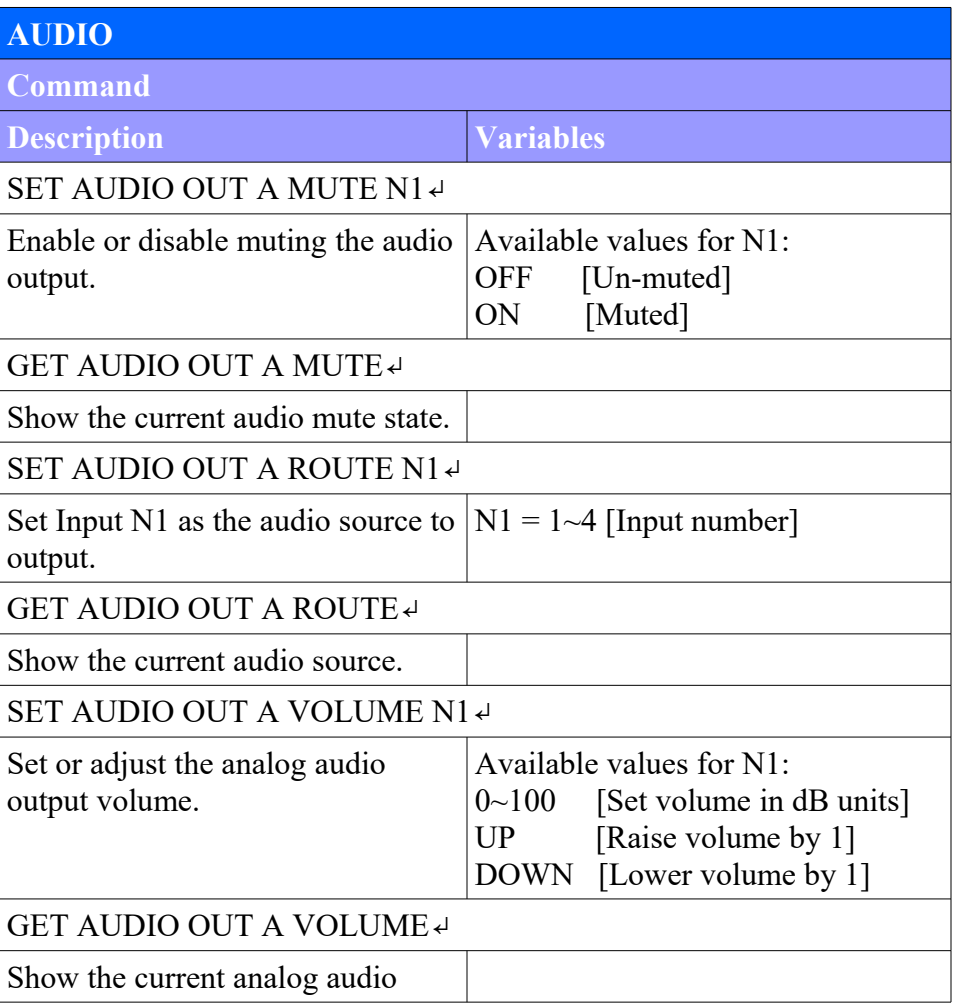

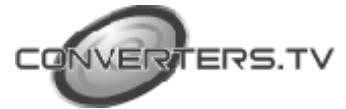

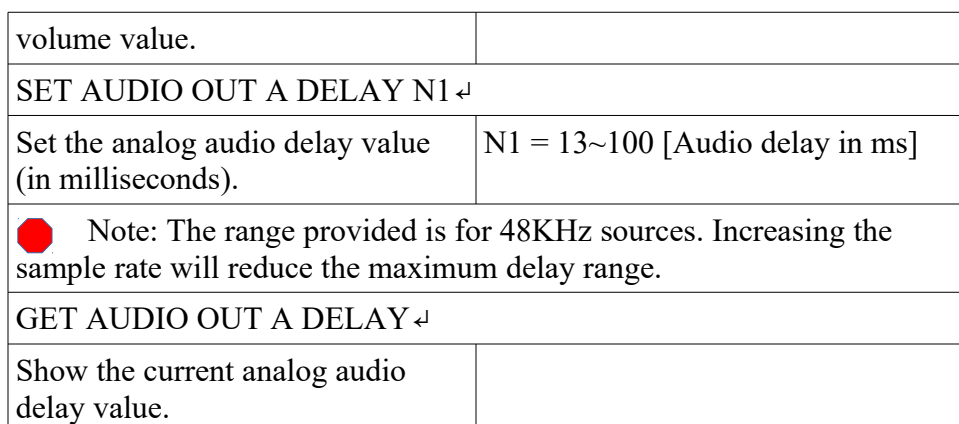

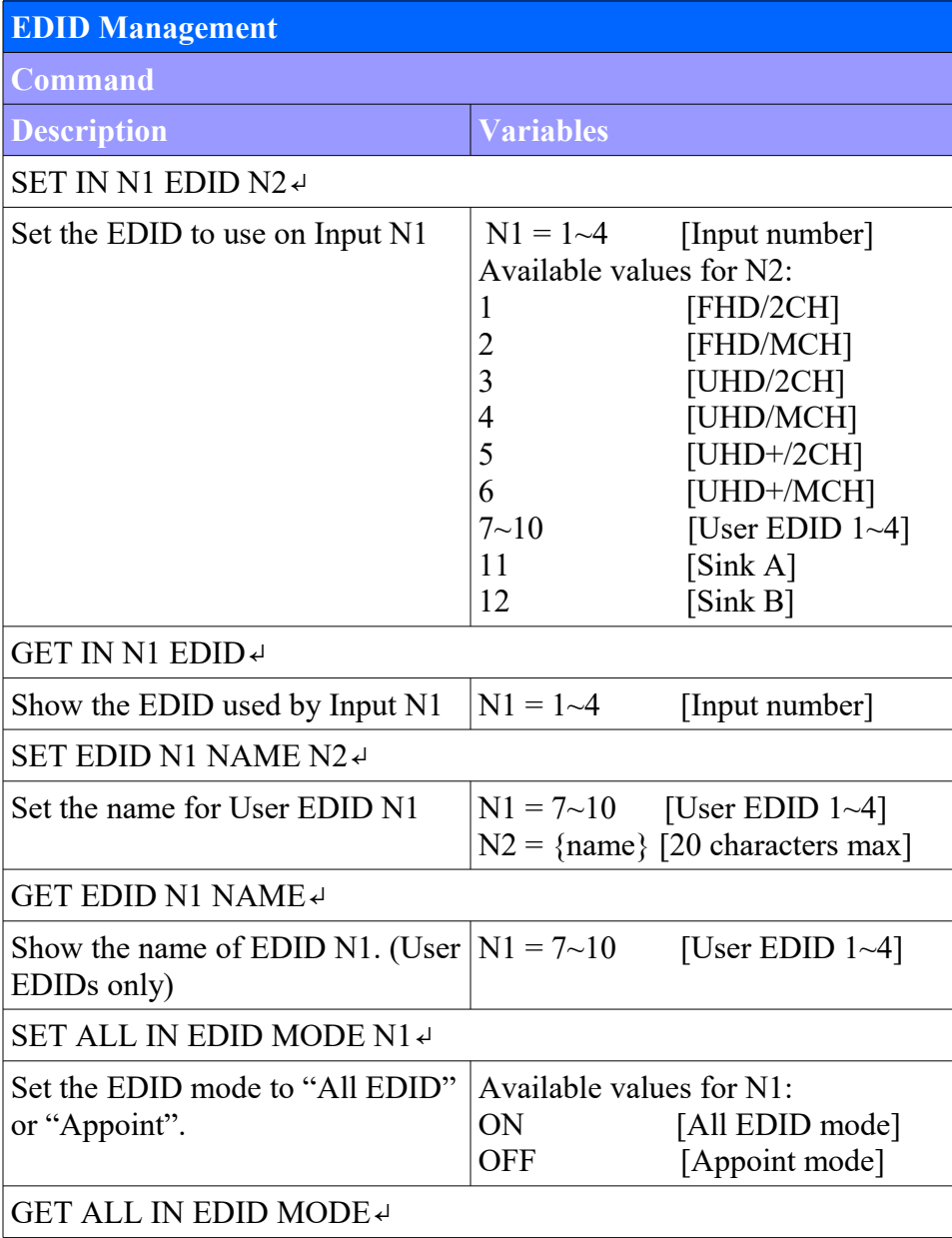

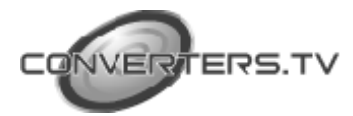

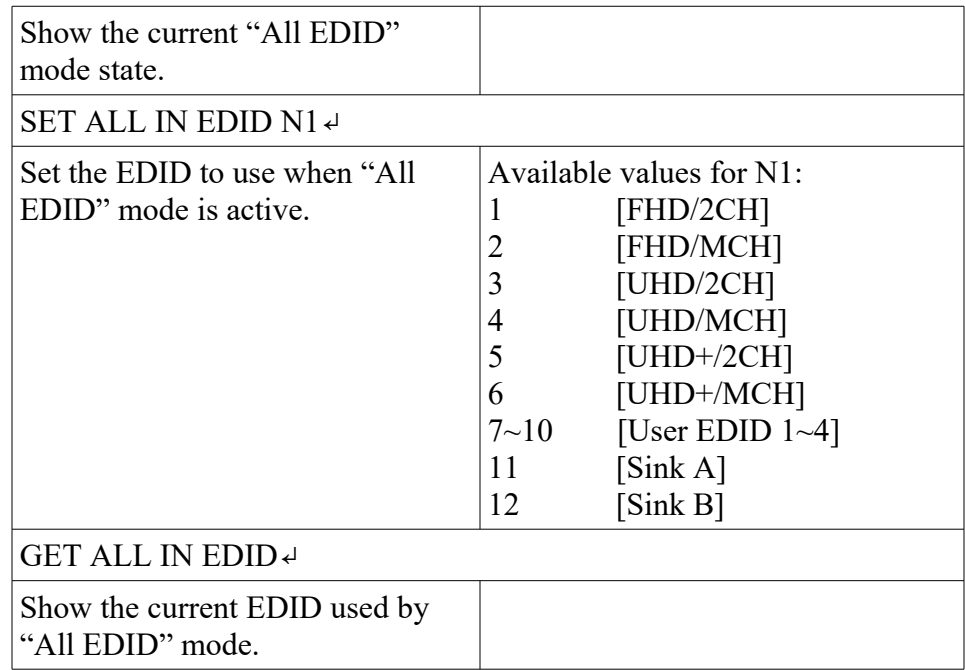

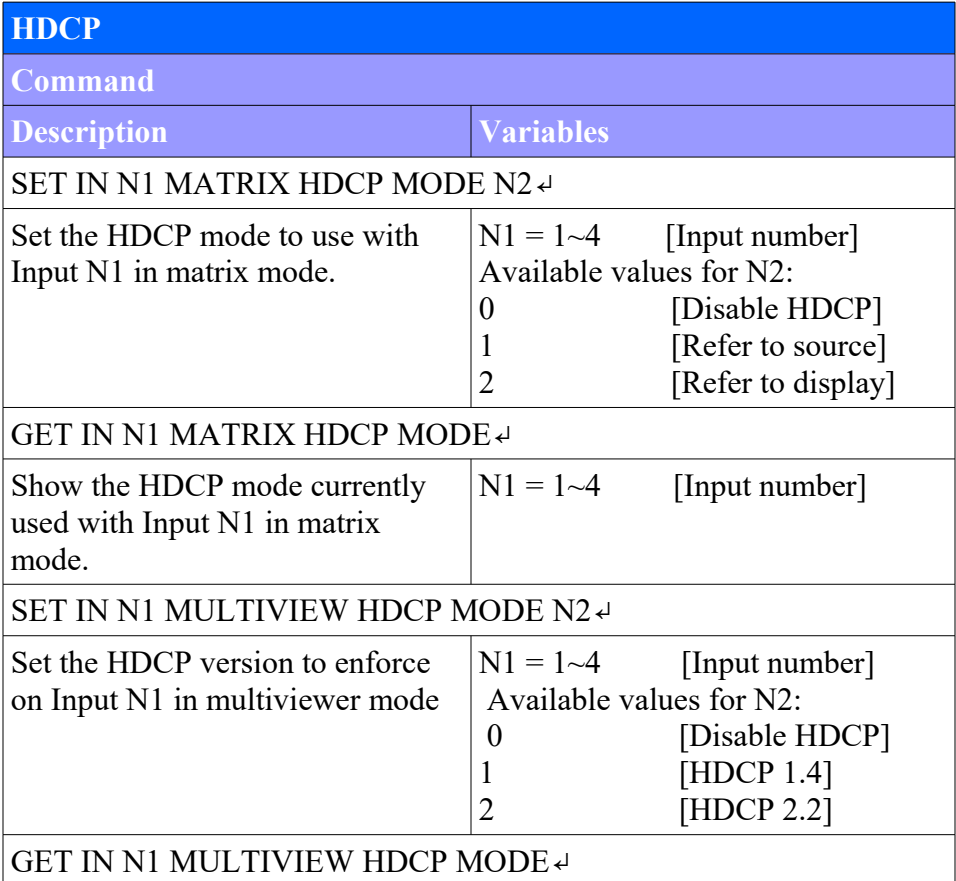

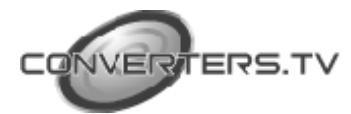

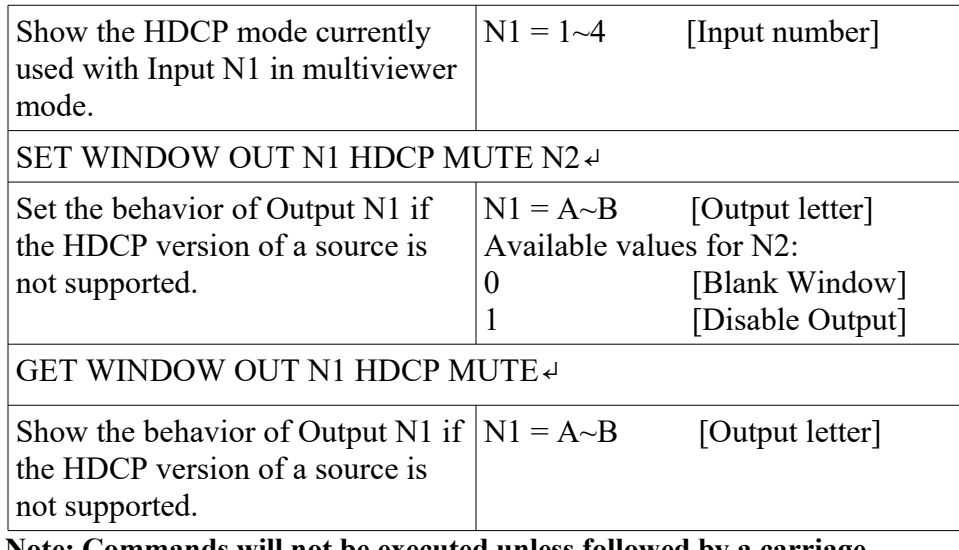

**Note: Commands will not be executed unless followed by a carriage return. Commands are not case-sensitive.**

**Web GUI Control**

#### **DEVICE DISCOVERY**

Please obtain the "Device Discovery" software from your authorized dealer and save it in a directory where you can easily find it. Connect the unit and your PC/Laptop to the same active network and execute the "Device Discovery" software. Click on "Find Devices on Network" and a list of devices connected to the local network will show up indicating their current IP address.

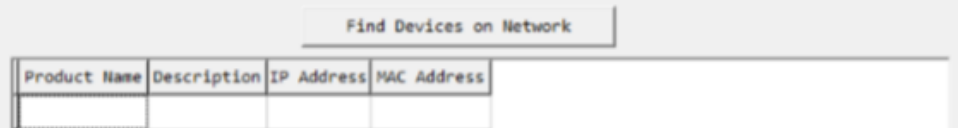

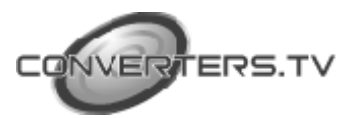

**Note:** The unit's default IP address is 192.168.1.50. By clicking on one of the listed devices you will be presented with the network details of that particular device.

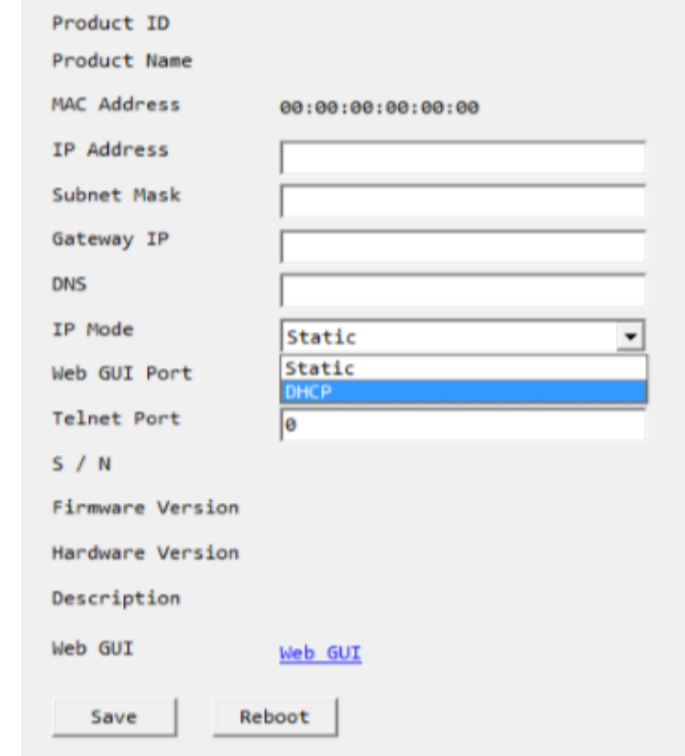

#### **(1) IP Mode**

If you choose, you can alter the static IP network settings for the device, or switch the unit into DHCP mode to automatically obtain proper network settings from a local DHCP server. To switch to DHCP mode, please select DHCP from the IP mode drop-down, then click "Save" followed by "Reboot".

#### **(2) WebGUI Hotkey**

Once you are satisfied with the network settings, you may use them to connect via Telnet or WebGUI. The network information window provides a convenient link to launch the WebGUI directly.

#### **WebGUI Overview**

By default, both the Username and Password are "admin" for the WebGUI. The administrator password can be changed within the "System Settings" tab of the WebGUI if desired. The following function tabs will always display on left side of the WebGUI to aid with navigation.

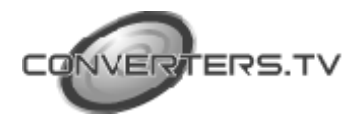

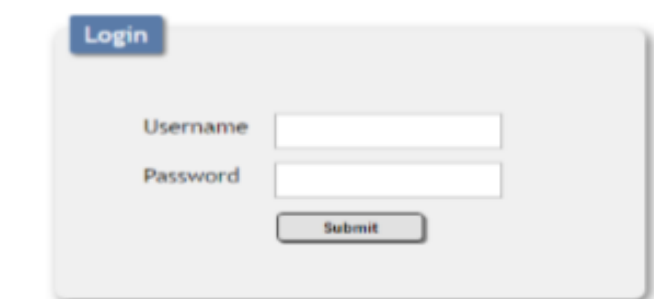

 **Note:** The unit's default IP address is 192.168.1.50. All primary functions of this unit are controllable via the built in WebGUI, including Input, Output, Windowing, Audio, EDID Settings, User Config, and System settings. The individual functions will be introduced in the following sections.

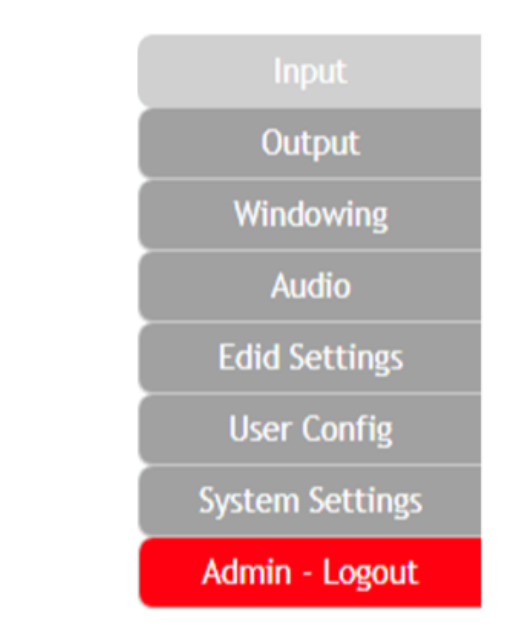

#### **Input**

 This tab displays the current status of each of the four inputs, allows renaming each input, and provides a way to set the unit's HDCP handling behavior.

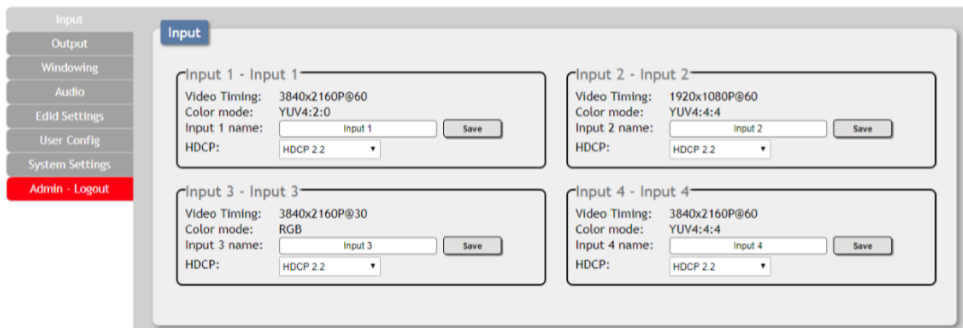

#### **(1) Video Timing**

Shows the currently detected resolution and timing of each video input.

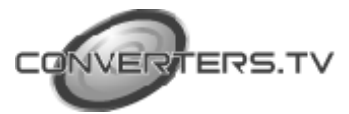

#### **(2) Color Mode**

Shows the currently detected color space format of each video input.

#### **(3) Input 1~4 Name**

Allows each input to be renamed. To change an input's name, type the new name into the provided space and click on "Save".

# **(4) HDCP**

Allows setting the HDCP compliance behavior of each input individually. Due to the differences in the way the Matrix and Multiviewer modes function, each mode handles HDCP slightly differently.

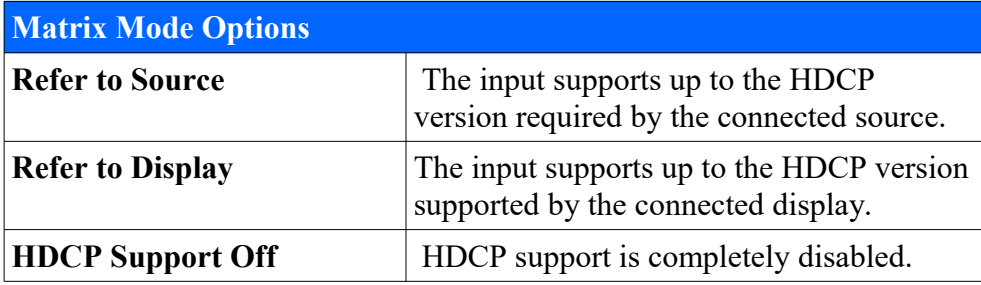

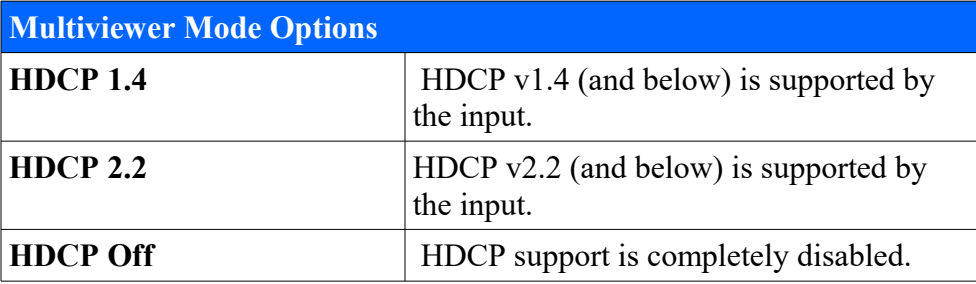

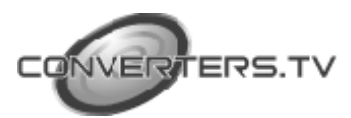

#### **Output**

This tab displays the current status of both HDMI outputs as well as providing control over the output resolution, output names and HDCP failure handling. Additional output related functions also have controls on this tab, such as window borders, the OSD information display, and graphic logo uploading and placement.

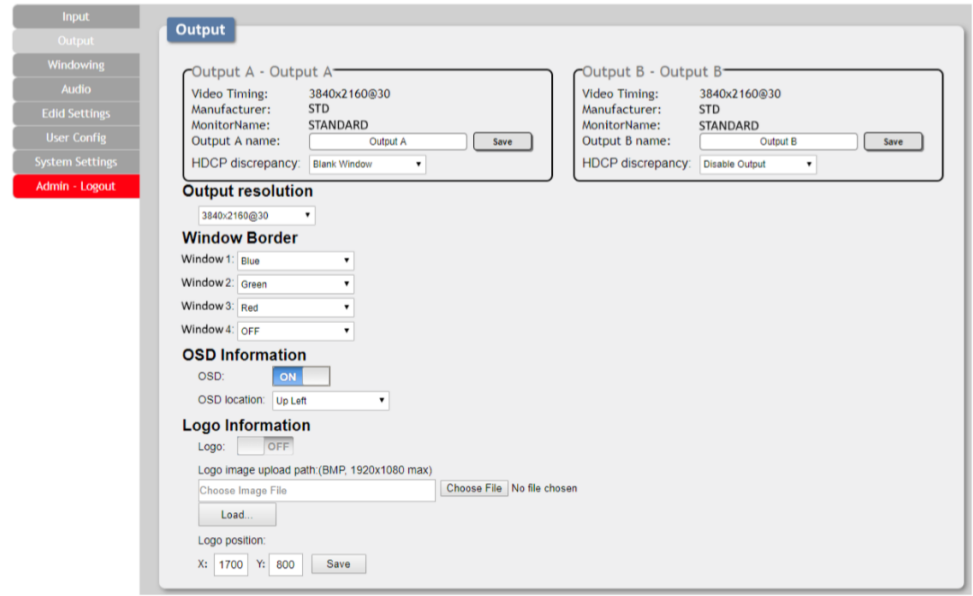

#### **(1) Output A/B**

These 2 sections show the current output resolution as well as the detected details of the connected displays. Each output can also be renamed. To change an output's name, type the new name into the provided space and click on "Save". There is also a dropdown to select how each output behaves if one of the windows displayed on it requires a version of HDCP the display can't support. To have the display show black in case of an HDCP failure, select "Blank Window". To disable the output completely select "Disable Output".

#### **(2) Output Resolution**

 The output resolution for both outputs can be freely selected by clicking on the provided dropdown. To have the output resolution automatically determined by the EDID of the display connected to Output A, select "NATIVE".

**Note:** Both outputs will always use the same resolution, regardless of windowing mode. Certain functions and windowing modes are not available when the output resolution is set to  $4K\omega/60Hz$ .

#### **(3) Window Border**

This section provides controls to add a colored border to each window. Click the dropdown next to the window you wish to affect and select a border color, or "OFF". Selecting "OFF" will disable the border completely.

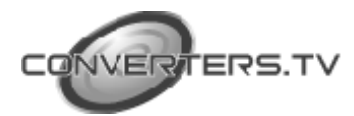

**Note:** The Window Border function is not supported when the output resolution is set to  $4K\omega$ 50/60Hz.

#### **(4) OSD Information**

This section provides control over the OSD Information display for each window. When the OSD switch is set to "ON", each window will display 2 lines of input information including the input's name and detected resolution.

The position of the OSD Information is controlled by changing the "OSD Location" setting which provides 6 possible location presets: Up Left, Middle Left, Down Left, Up Right, Middle Right, Down Right.

**Note:** The OSD Information display is automatically disabled if the Logo function is enabled.

#### **(5) Logo Information**

This section provides a way to upload a graphic logo to the unit and display it on both outputs at a specified position. When the Logo switch is set to "ON" the currently loaded logo will display on both outputs. If no logo has been uploaded yet, a "No Image" error will be displayed.

To position the logo, type the X and Y coordinates into the spaces provided and click on the "Save" button. The X and Y coordinates correspond to the position of the upper left corner of the logo and cannot exceed the horizontal (X) or vertical (Y) size of the currently selected output resolution.

To upload a graphic logo, please click the "Choose File" button to open the file selection window and then select the graphic logo file (8-bit \*.bmp format,  $1920\times1080$  max resolution) located on your local PC. After selecting the file, click the "Load..." button to upload the logo to the unit.

**Note:** The Logo function is not supported when the output resolution is set to  $4K@50/60Hz$ . The Logo display is automatically disabled if the OSD Information function is enabled.

#### **Windowing**

This tab provides access to controls for selecting between the Matrix and Multiview output modes of the unit as well as controls over the distinct features supported by each mode. To switch between the Matrix and Multiview modes, simply click on the radio button next to the mode you wish to activate.

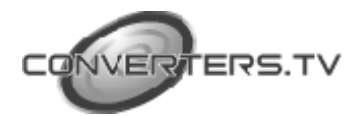

**Note:** Certain windowing modes are not available, or have limited functionality, when an input or output is 4K.

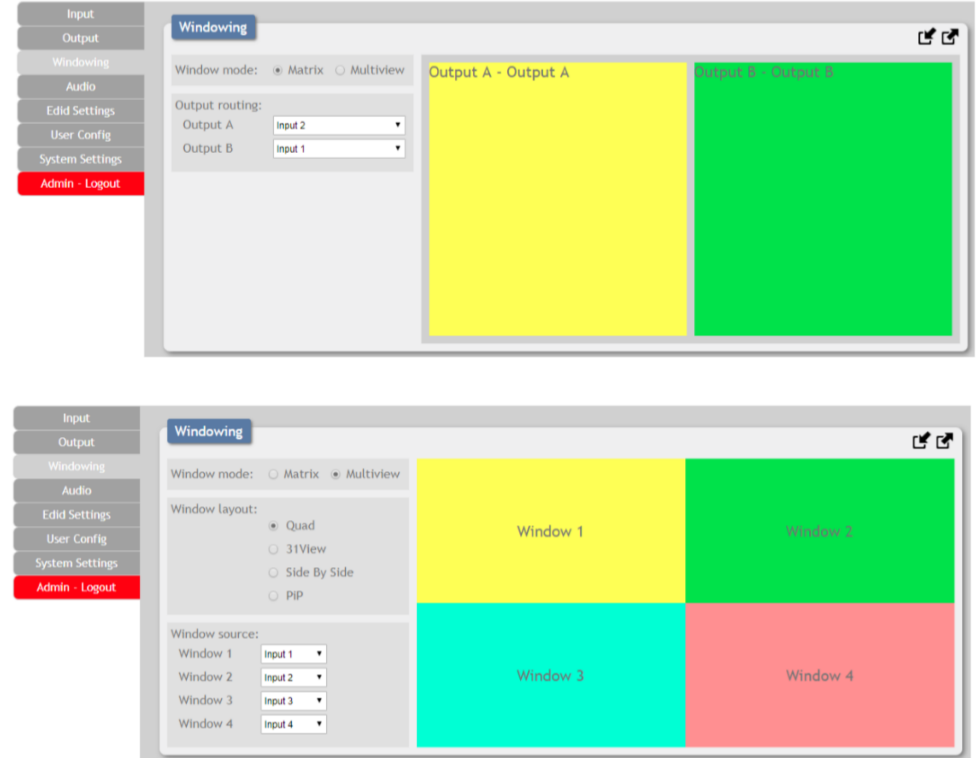

**Matrix Mode** This mode provides a way to switch between the 4 available inputs with full screen output. To select a new input, click on the dropdown next to either Output A or Output B and select the new Input to route to that output. The switch will occur immediately.

**Note:** Selecting a new input overrides the audio source selection from the Audio tab and audio output will be from the most recently selected input.

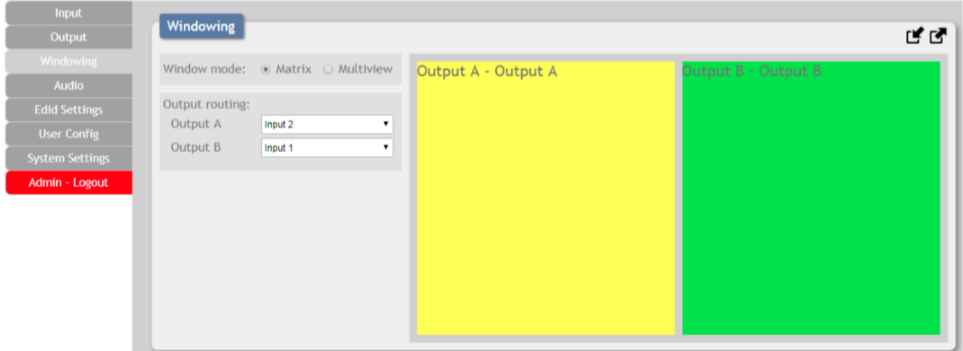

The behavior of this mode is different depending on the resolution of the inputs and the selected output resolution.

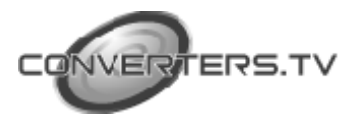

**A. All Inputs and Outputs are below 4K:** Switching is seamless and each output can display an independently selected source.

**B. Any Input or Output is 4K:** Switching is seamless, but black will be briefly shown between switches. Both outputs will always display the same source.

# **(2) Multiview Mode**

Multiview Mode provides a selection of 4 different multi-window display options: Quad View, 3+1 View, Side by Side, and Picture in Picture. In Multiview Mode, both outputs are always mirrored and display the same image.

**Note:** When the output resolution is set to 4K@50/60Hz, only Quad View is available.

## **1. Quad View**

Quad View displays 4 equally sized windows. Each window has an independently selected source. Audio always follows the source selected in the Audio tab.

**Note:** When the output resolution is set to 4K@50/60Hz, only 1080p or 4K sources may be displayed in the quad view windows.

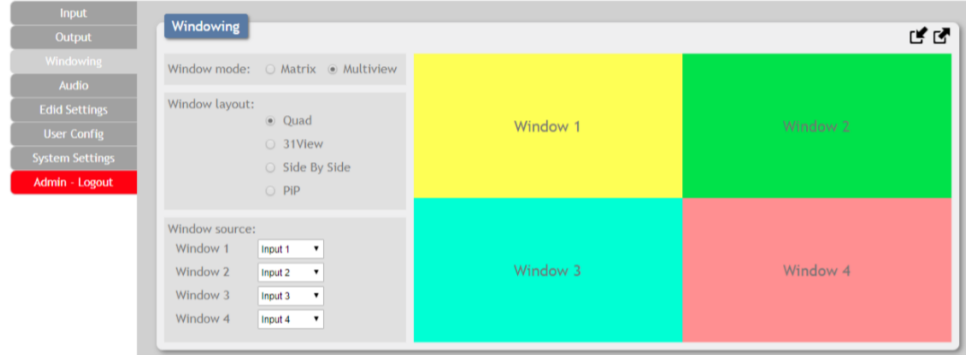

**Window Source:** To change the source for a specific window, click on the dropdown next to the window to change (1~4) and select the preferred Input. The switch will occur immediately.

# **2. 3+1 View**

The 3+1 View displays 1 large window to the right and 3 equally sized, but smaller, windows on the left. Each window has an independently selected source and the aspect ratio of the video in each window can be changed. Audio always follows the source selected in the Audio tab. !

**Note:** This mode is not available when the output resolution is set to 4K@50/60Hz.

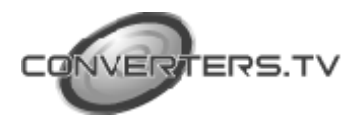

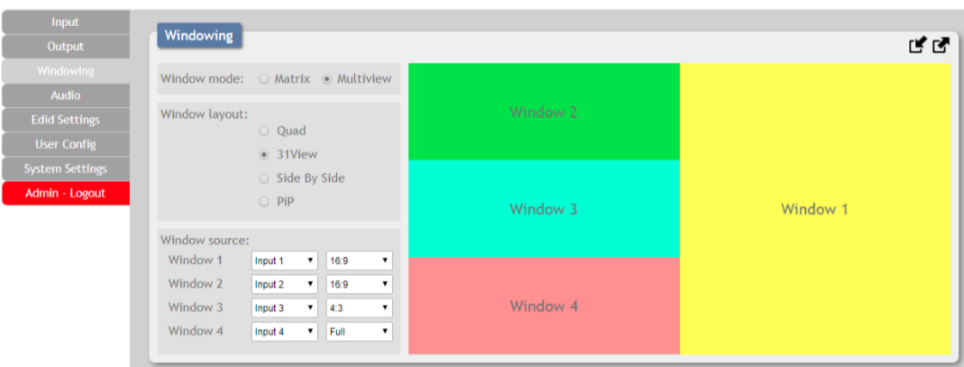

# **Window Source:**

To change the source for a specific window, click on the dropdown next to the window to change (1~4) and select the preferred Input. To change the aspect ratio of the source, as displayed within the window, click on the second dropdown and select "Full", "16:9", or "4:3". The switch or format change will occur immediately.

# **3. Side By Side**

The Side by Side mode displays 2 equally sized windows next to each other. Each window has an independently selected source and the aspect ratio of the video in each window can be changed. Audio always follows the source selected in the Audio tab.

**Note:** This mode is not available when the output resolution is set to 4K@50/60Hz.

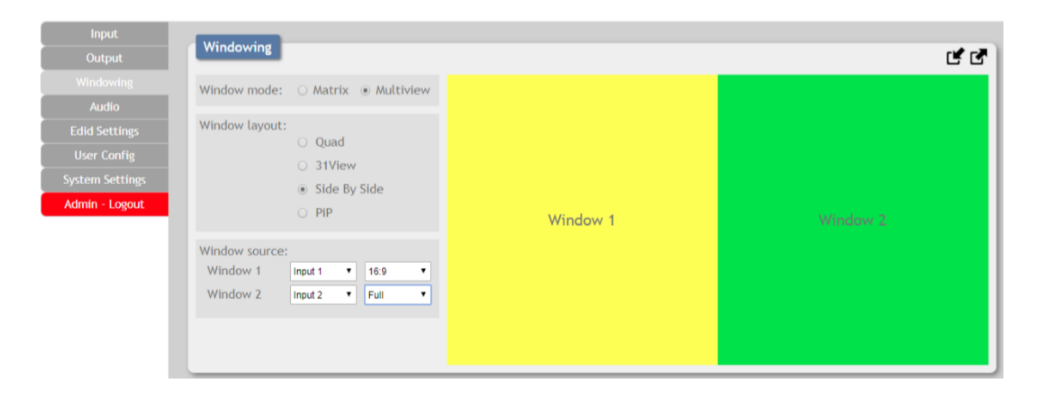

# **Window Source:**

To change the source for a specific window, click on the dropdown next to the window to change  $(1-2)$  and select the preferred Input. To change the aspect ratio of the source, as displayed within the window, click on the second dropdown and select "Full", "16:9", or "4:3". The switch or format change will occur immediately.

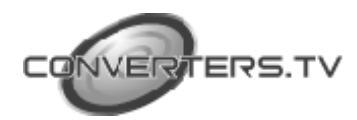

# **4. PiP (Picture in Picture)**

The PiP mode displays 1 full screen window in the background with a 2nd, freely sizable and positioned window on top of it. Each window has an independently selected source. Audio always follows the source selected in the Audio tab. ! Note: This mode is not available when the output resolution is set to  $4K@50/60Hz$ .

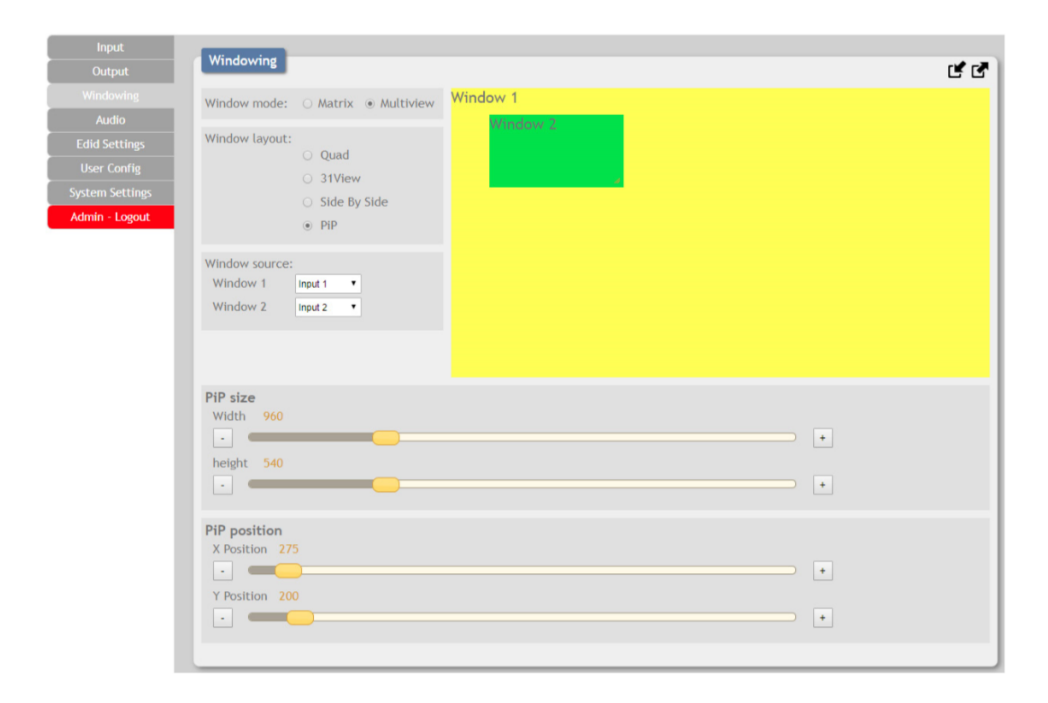

# **Window Source:**

 To change the source for a specific window, click on the dropdown next to the window to change  $(1-2)$  and select the preferred Input. The switch will occur immediately.

## **PiP Size:**

There are 2 ways to change the size of the PiP window. Clicking on the bottom right corner of the PiP window and dragging it will resize the window freely. For more precise adjustments, move the width and height sliders. The height and width values cannot exceed the horizontal or vertical size of the currently selected output resolution. Changes will occur immediately.

## **PiP Position:**

There are 2 ways to change the position of the PiP window. Clicking on the PiP window and dragging it will move the window freely. To position the PiP window with more accuracy, move the X Position and Y Position sliders. The X and Y coordinates correspond to the position of the upper left corner of the PiP window and cannot exceed the horizontal (X) or

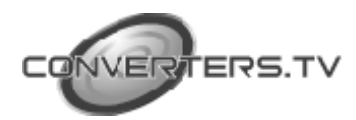

vertical (Y) size of the currently selected output resolution. Changes will occur immediately.

## **Audio**

This tab provides control over the audio routed to both outputs as well as control over audio muting for both digital and analog outputs. Audio volume and delay control is also provided for the analog audio output.

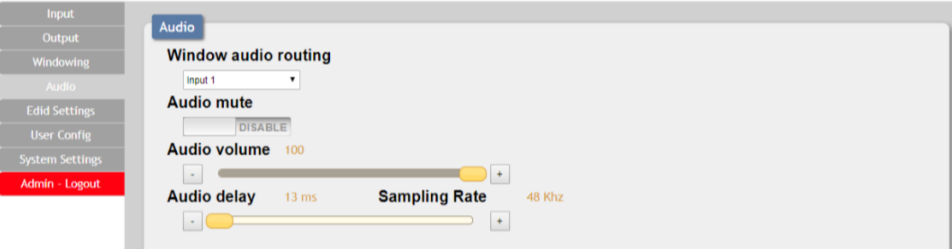

# **(1) Window Audio Routing**

A single selectable audio source is sent to all available outputs (HDMI and analog) in both Matrix and Multiviewer modes. Click on the dropdown to select the input to route audio from.

**Note:** In Matrix mode, changing a video source (for either output) will automatically change the audio routing selection to use that audio source for all outputs.

# **(2) Audio Mute**

The audio output can be freely muted or unmuted. To mute all audio output, click the button so that it reads "Enable". To unmute all audio output, click the button so that it reads "Disable".

# **(3) Audio Volume**

The analog audio volume can be adjusted from 0 to 100 by moving the slider left or right. Clicking on the plus or minus buttons will change the volume level 1 unit at a time. The current audio volume is listed above the volume slider.

**Note:** Only applicable with LPCM audio sources. Digital audio output is unaffected by this control.

## **(4) Audio Delay**

The audio delay for the analog output can be adjusted by moving the slider left or right. Clicking on the plus or minus buttons will change the delay amount 1ms at a time. The current delay and detected sampling rate is listed above slider.

The available delay range depends on the sample rate of the source as follows:

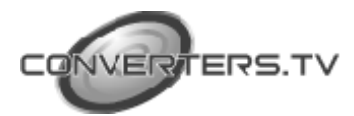

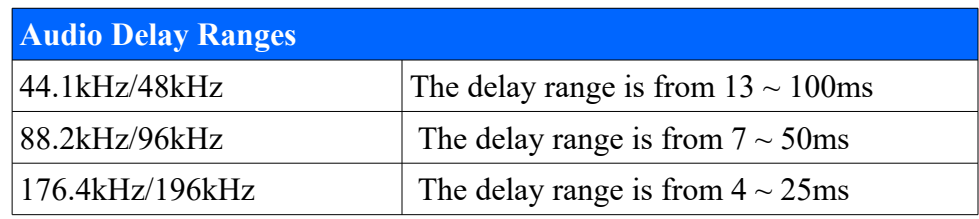

**Note:** Only applicable with LPCM audio sources. Digital audio output is unaffected by this control.

#### **EDID Settings**

This unit provides the option of six standard EDIDs, two sink sourced EDIDs and four user uploaded EDIDs that can be assigned to each input port individually. The names of the four user uploaded EDIDs can changed if desired.

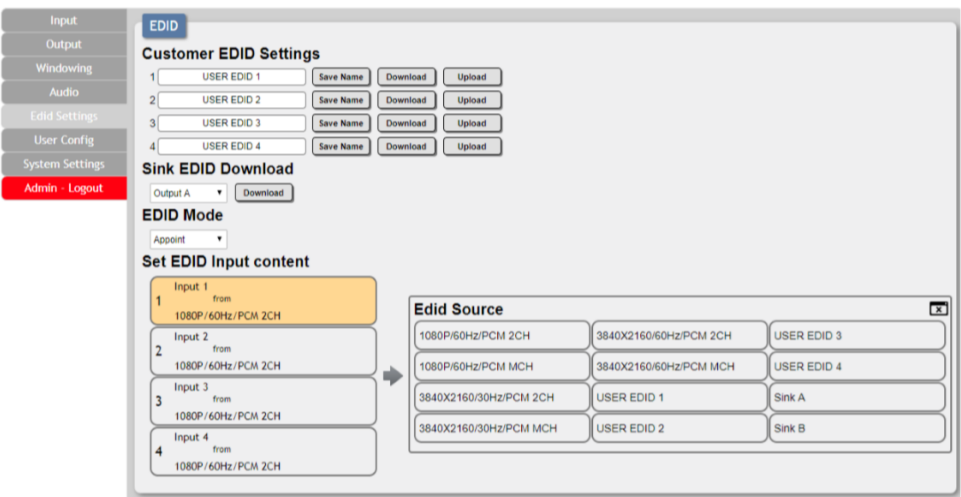

## **(1) Customer EDID Settings**

To upload a User EDID, please click the "Upload" button next to the Customer EDID Settings item you would like to change. An EDID Upload window will appear, allowing you to locate and upload the preferred EDID file (\*.bin format) from a local PC. Once the correct file has been selected, please click the "Upload" button in the window, and the file will be transferred to the unit.

 To save an existing User EDID to your local PC please press the "Download" button next to the EDID you would like to save. Depending on your browser settings you will either be asked where to save the downloaded file, or the file will be transferred to the default download location on your PC. To change the name of a Customer EDID, type the new name in the space provided, then click on the "Save Name" button.

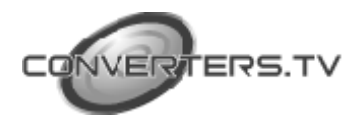

## **(2) Sink EDID Download**

To save the EDID from one of the connected displays to your local PC, select the appropriate sink from the dropdown list then press the "Download" button. Depending on your browser settings you will either be asked where to save the downloaded file, or the file will be transferred to the default download location on your PC.

# **(3) EDID Mode**

The EDID Mode section provides controls for how to assign EDID to the unit's inputs. Selecting "Appoint" allows for different EDID to be assigned to each individual input, selecting "ALL" allows for a single EDID to be assigned to all inputs.

## **(4) Set EDID Input Content**

Click on the preferred input(s) to open the EDID Source management window. Multiple inputs can be selected at once, if desired. Select the new EDID source to use and the change will occur immediately.

**Note:** In most cases, assigning a new EDID to an input will cause the affected input to briefly blink out while the source adapts to the new information.

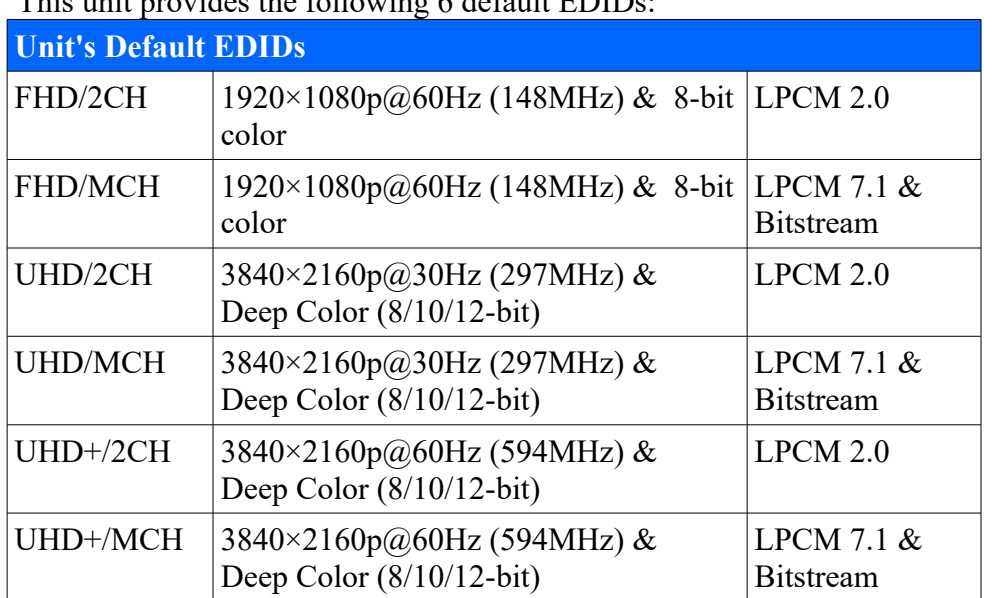

#### **(5) Unit's Default EDIDs**

This unit provides the following 6 default EDIDs:

 **Note:** In some rare cases it is possible for custom or external EDIDs to cause compatibility issues with certain sources. If this happens, it is recommended to switch to one of the 6 default EDIDs for maximum compatibility.

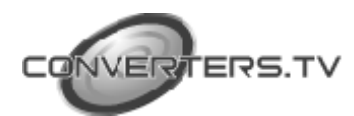

## **User Configration**

This tab provides User Configuration options including changing the password for the Administrator account, and both the user name and password for the General User account. ! Note: The General User account has limited access to the WebGUI and only has access to the Input, Output, Windowing, and Audio tabs.

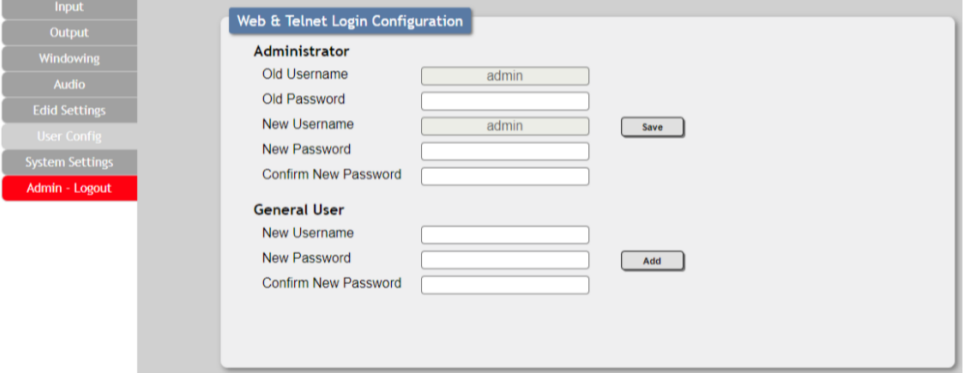

#### **System Settings**

This tab provides system information, power control, Ethernet configuration options, system configuration backup/restore/reset, and firmware update functions.

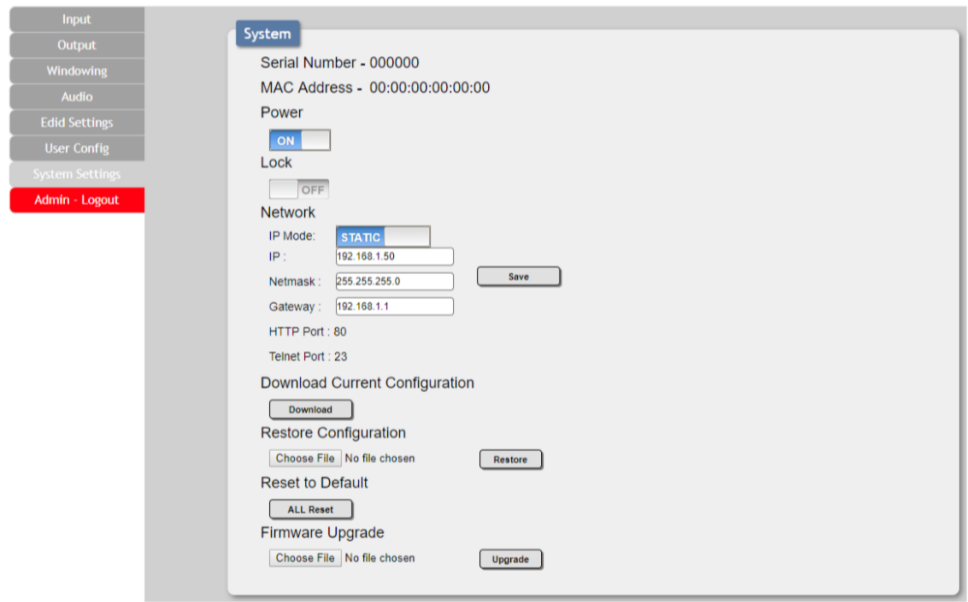

## **(1) Power**

Press this switch to toggle the unit's power between ON and OFF (standby mode).

**Note:** While in standby mode the unit's WebGUI, Telnet and RS-232 controls are still active.

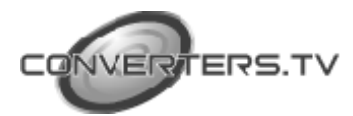

## **(2) Lock**

Press this switch to enable or disable the front panel button lock function. When enabled, pressing the physical buttons on the front of the unit will have no effect.

## **(3) Network**

 IP mode may be switched between Static IP or DHCP. In Static IP mode the IP, netmask and gateway addresses may be manually set. When in DHCP mode, the unit will attempt to connect to a local DHCP server and obtain IP, netmask and gateway addresses automatically. Please press "Save" after making any changes to the IP configuration or mode.

**Note:** The unit's default IP address is 192.168.1.50. If the IP address is changed then the IP address required for WebGUI/Telnet access will also change accordingly.

## **(4) Download Current Configuration**

The current system configuration, including routing and presets, may be saved as an JSON file to a PC. Click the "Download" button to save the current system configuration to your local PC.

#### **(5) Restore Configuration**

Previously saved system configurations may be restored from a saved JSON file. Click the "Choose File" button to locate the saved JSON file, then click the "Restore" button.

#### **(6) Reset to Default**

Press the "ALL Reset" button to reset the unit to its factory default state. After the reset is complete, the unit will reboot automatically.

#### **(7) Firmware Upgrade**

To update the unit's firmware, click the "Choose File" button to open the file selection window and then select the firmware update file (\*.bin format) located on your local PC. After selecting the file, click the "Upgrade" button to begin the firmware update process.

## **Admin - Logout**

Clicking the red "Logout" tab will automatically log the currently connected user out of the WebGUI and return to login page.

**Admin - Logout** 

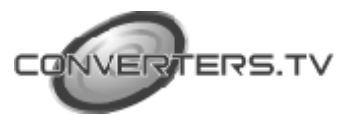

# **Connection Diagram**

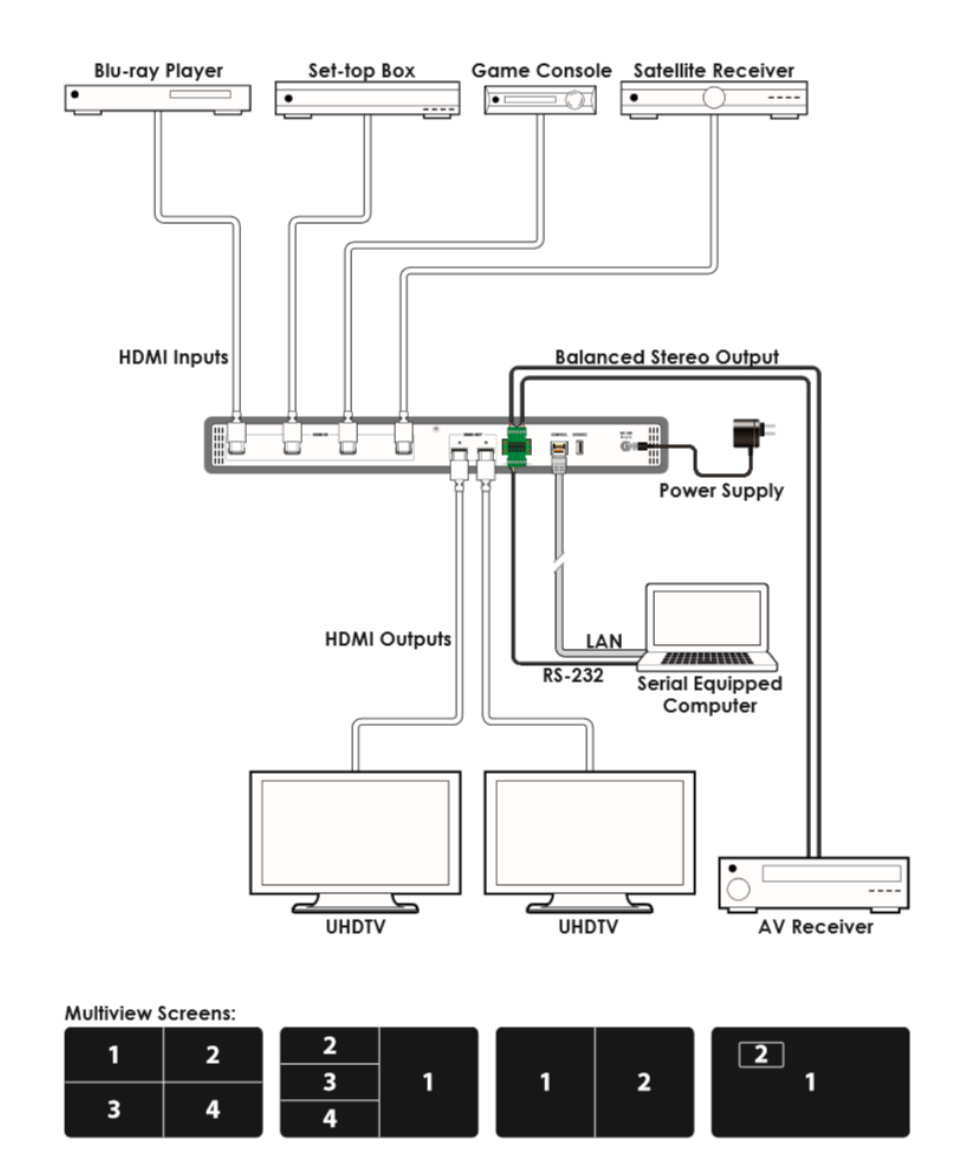

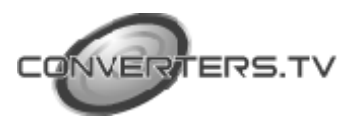

# **Specifications**

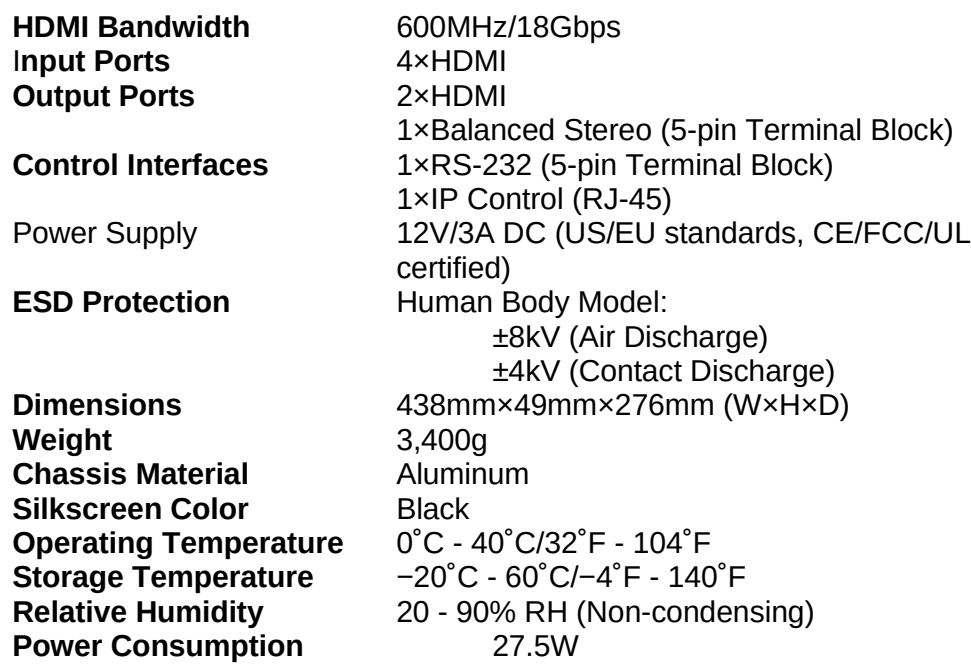

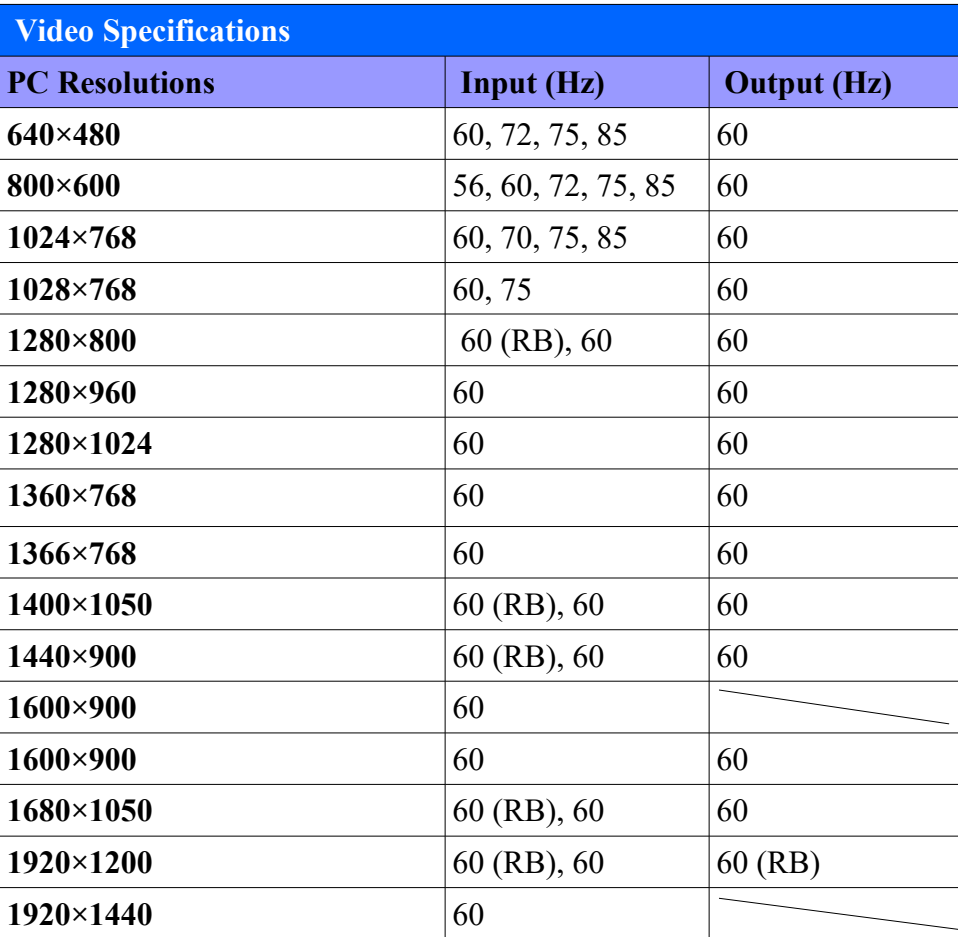

**VERTERS.TV** 

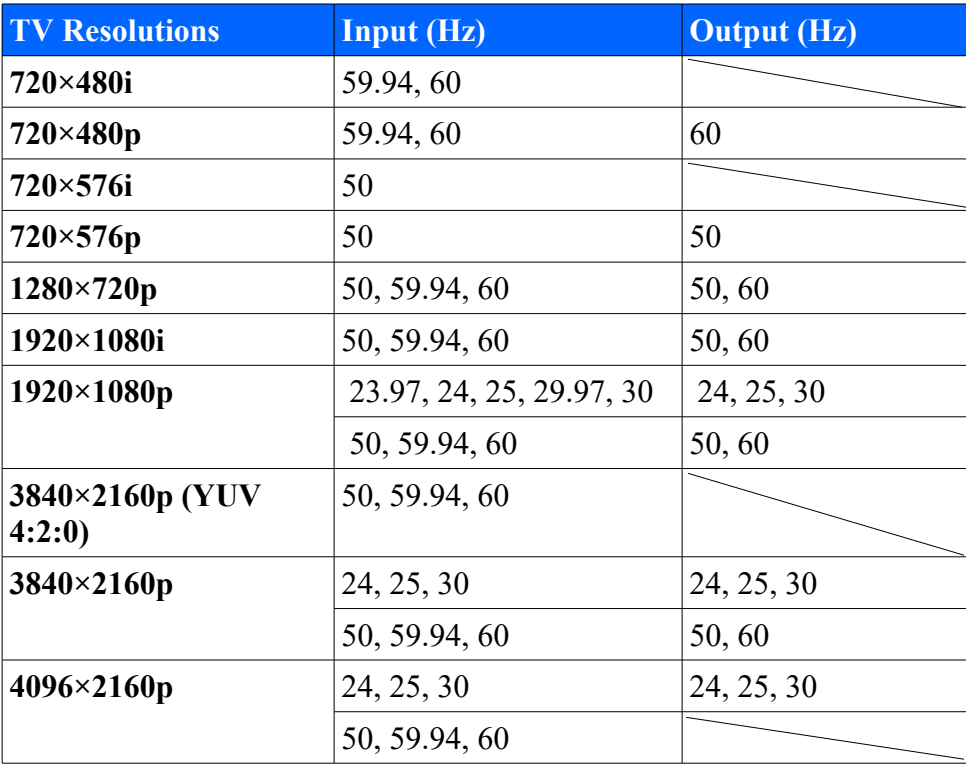

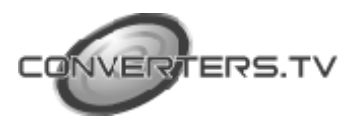